### **Vukićević, Aleksandra**

#### **Undergraduate thesis / Završni rad**

**2021**

*Degree Grantor / Ustanova koja je dodijelila akademski / stručni stupanj:* **Josip Juraj Strossmayer University of Osijek, Academy of Arts and Culture in Osijek / Sveučilište Josipa Jurja Strossmayera u Osijeku, Akademija za umjetnost i kulturu u Osijeku**

*Permanent link / Trajna poveznica:* <https://urn.nsk.hr/urn:nbn:hr:251:442703>

*Rights / Prava:* [In copyright](http://rightsstatements.org/vocab/InC/1.0/) / [Zaštićeno autorskim pravom.](http://rightsstatements.org/vocab/InC/1.0/)

*Download date / Datum preuzimanja:* **2024-07-24**

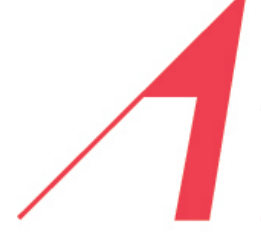

AKADEMIJA ZA UMJETNOST I KULTURU U OSIJEKU

*Repository / Repozitorij:*

[Repository of the Academy of Arts and Culture in](https://repozitorij.aukos.unios.hr) [Osijek](https://repozitorij.aukos.unios.hr)

THE ACADEMY OF **ARTS AND CULTURE IN OSIJEK** 

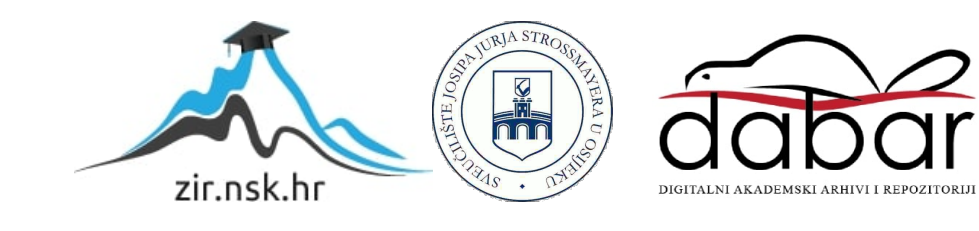

## SVEUČILIŠTE JOSIPA JURJA STROSSMAYERA U OSIJEKU

### AKADEMIJA ZA UMJETNOST I KULTURU

### ODSJEK ZA KREATIVNE TEHNOLOGIJE

## SVEUČILIŠNI PREDDIPLOMSKI STUDIJ DIZAJN ZA KAZALIŠTE, FILM I TELEVIZIJU

## ALEKSANDRA VUKIĆEVIĆ

# **SCENOGRAFIJA U DIGITALNOM OKRUŽENJU**

## ZAVRŠNI RAD

## MENTOR:

izv. prof. art. dr. sc. Davor Šarić

### SUMENTOR:

Davor Molnar, umj. sur.

Osijek, 2021.

#### **Sažetak**

Rad predstavlja proces dizajna i izrade scenografije u digitalnom okruženju. Prostor je namijenjen za postapokaliptičnu video igru, čiji je predložak Kampus sveučilišta Josipa Jurja Strossmayera u Osijeku. U radu objašnjavam kriterije odabiranja prostora kampusa, te povezanost amijentalnog kazališta i digitalnog prostora. Većina rada posvećena je procesu izrade. Proces uključuje mjerenje fizičkog prostora kampusa, te korištenje programa SketchUP i Unreal Engine. U segmentu o SketchUp-u govorim o procesu izrade odabranih zgrada kampusa, korištenju alata za modeliranje i mogućnostima koje pruža program. Za stvaranje digitalnog okruženja u kojemu se zgrade nalaze koristim Unreal Engine. Osim procesa izrade prostora objašnjavam koje sam promjene uvela u prostor kako bih ga pretvorila u razrušeni postapokaliptični svijet.

**Ključne riječi:** scenografija, digitalno okruženje, SketchUp, Unreal Engine

# SVEUČILIŠTE JOSIPA JURJA STROSSMAYERA U OSIJEKU AKADEMIJA ZA UMJETNOST I KULTURU U OSIJEKU

## **IZJAVA O AKADEMSKOJ ČESTITOSTI**

kojom ja **Aleksandra Vukićević** potvrđujem da je moj **završni rad** pod naslovom *Scenografija u digitalnom okruženju* te mentorstvom **izv. prof. art. dr. sc. Davora Šarića** rezultat isključivo mojega vlastitog rada, da se temelji na mojim istraživanjima i oslanja na objavljenu literaturu kao što to pokazuju korištene bilješke i bibliografija. Izjavljujem da niti jedan dio završnog rada nije napisan na nedopušten način, odnosno da nije prepisan iz necitiranog rada, pa tako ne krši ničija autorska prava. Također izjavljujem da nijedan dio ovoga završnog rada nije iskorišten za bilo koji drugi rad pri bilo kojoj drugoj visokoškolskoj, znanstvenoj ili radnoj ustanove.

U Osijeku, 20. rujna 2021.

Potpis

\_\_\_\_\_\_\_\_\_\_\_\_\_\_\_\_\_\_\_\_\_\_\_\_\_\_\_

#### **Summary**

This paper shows the process of design and creation of scenography in digital environment. Created space is to be used in a postapocalyptic video game, its template being student campus of Josip Juraj Strossmayer University in Osijek. In this paper I will explain the criteria for space selection as well as the connection between ambiental theather and digital space. For the most part, this paper is dedicated to the process of creation alone. This incudes measuring the campus space and digital modeling of the scene in SketchUp and Unreal Engine programs. In chapters dedicated to SketchUp, I will present the process of modelling selected campus buildings, as well as digital modelling tools and program features. For creation of digital surroundings buildings are set in, I used Unreal Engine. Aside from the space creating process, I will explain the changes I made to the space in order to turn it into apostapocalyptic world.

**Key words**: scenography, digital enviornment, campus, SketchUp, Unreal Engine

## Sadržaj:

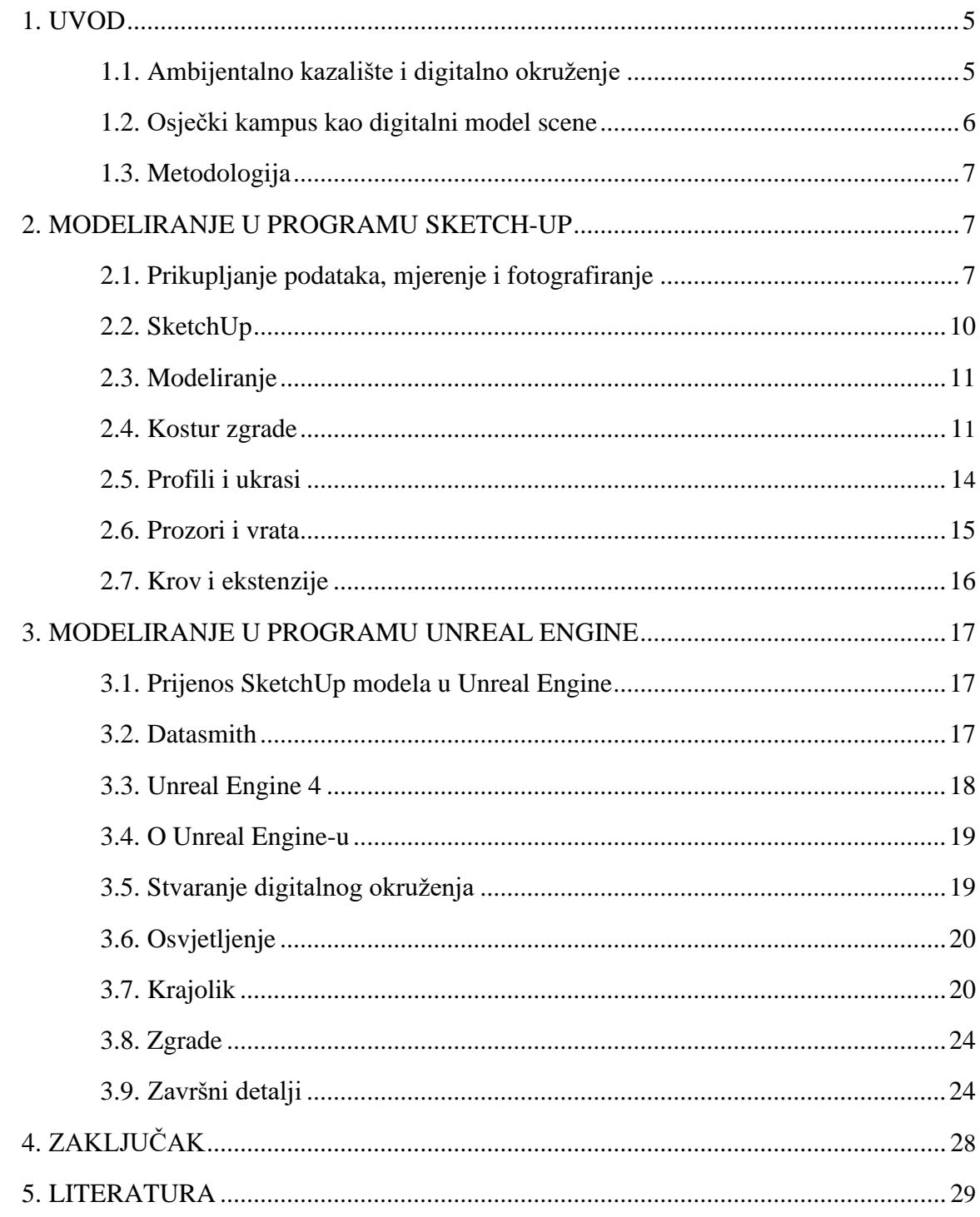

#### 1. UVOD

U ovom radu predstavit ću svoj proces izrade i dizajna scenografije u digitalnom okruženju. Kao predmet projekta, odabrala sam osječki studentski kampus koji sam iskreirala u digitalnom obliku koristeći računalne programe SketchUp Pro i Unreal Engine. Izradu scenografije u digitalnom obliku odabrala sam zbog velikog osobnog interesa za digitalno modeliranje, ali i kako bih svoje znanje o scenografiji i stvaranju prostora u ''stvarnome'' svijetu iskoristila u onom virtualnom. Izrađena scena predstavlja postapokaliptično vrijeme sedam zgrada Sveučilišta Josipa Jurja Strossmayera u Osijek te prostor oko njih.

#### 1.1. Ambijentalno kazalište i digitalno okruženje

Svaka scenografija bavi se stvaranjem prostora i atmosfere. Scenograf interpretaciju teksta u kazalištu stavlja na pozornicu, time stvarajući u potpunosti novi svijet. Kada je u pitanju ambijentalno kazalište scenograf svoju viziju spaja s prostorom odabranim za izvođenje predstave. Prilikom intervencije prilagođava se zadanim elementima iskorištavajući ih u korist stvaranje scene. Ambijentalno kazalište za cilj ima iskorištavanje prostorne sfere gledatelja i glumaca. Prema prostoru ambijentalnog kazališta, kako to objašnjava Misailović, glumci i redatelj odnose se istraživački, a njegov raspored i konstrukcija proizlaze iz glumačkog samoosjećanja.<sup>1</sup> Kao što ambijentalno kazalište iskorištava odnos glumca, gledatelja i prostora spajajući ih sve u jednu povezanu cjelinu u kojoj svi sudjeluju, tako i video igre spajaju lik, igrača i prostor, pri čemu uloga pokretača i istraživača prelazi s glumca na igrača. U tom prijelazu, s glumca na igrača, događa se stapanje u kojem lik i promatrač postaju jedno. Mogućnost promatrača da donosi odluke za lik rezultira njihovom simbiozom, zbog toga je za stvaranje takvog prostora potrebno imati na umu ambijet kakvog ga Misailović opisuje za ambijentalno kazalište.

*Ta životna ili biološka sredina u sebe uključuje svjetlost, temperaturu, vlažnost, zrak ili klimu, pa bi sinonimi ambijenta bili: sredina, okolina, klima, atmosfera, jer ambijent označava materijalnu i moralnu atmosferu neke osobe ili prostora, nekog skupa, društva ili nekog prizora i zbivanja.*<sup>2</sup>

<sup>1</sup> Usp. MISAILOVIĆ, Milenko *Dramaturgija scenskog prostora*. Sterijino pozorje-"Dnevnik", Novi Sad 1988., str. 401. <sup>2</sup> Prev. A.V.

Apsolutnim kontroliranjem scene u digitalnom prostoru možemo stvoriti 'savršeni' ambijent jer time nemamo nikakvih ograničenja, kao što su financije, postojeća nepromjenjivost prostora ili zakoni fizike.

#### 1.2. Osječki kampus kao digitalni model scene

U svom odabiru predloška za digitalni prostor tražila sam mjesto u Osijeku s većom

površinom koja je povezana u cjelinu, a odlikuje ju zanimljiva secesijska arhitektura i zelene površine. Osječki kampus mi se učinio idealnim sa svojim velikim otvorenim prostorom na kojem se isprepliću zelene površine, staze i parkinzi. Te karakteristike, ali i kao mjesto na kojem studiram, potaknule su me da ga iskoristim za svoj rad. Pri odabiru zgrada unutar kompleksa odlučila sam raditi na zgradi Odsjeka za kazališnu i glazbenu umjetnost, Uredu studentskog zbora, Uredu referade, Odjelu za biologiju i kemiju, Odsjeku za vizualne i medijske umjetnosti, te Odsjeku kreativnih tehnologija.

Nakon što sam prostor odlučila stvoriti u digitalnom obliku, promijenila sam mu vrijeme radnje i okolnosti te ga smjestila u postapokaliptičnu budućnost. Apokalipsa, točnije događaj uslijed kojeg je došlo do urušavanja ljudske civilizacije, otvorila mi je brojne mogućnosti za maštovite digitalne intervencije. Njezin izvor može biti rezultat prirode, čovjeka ili nadnaravnih sila što je u stvarnom životu puno teže iskreirati, kao i doba koje slijedi nakon iste, točnije postapokalipsu. U postapokalipsi, kao distopijskoj budućnosti, osjećaju se posljedice nastale ne samo katastrofom nego i padom uređenja koji rezultira daljnjim uništavanjem i propadanjem, bilo da je to zbog neodržavanja ili vandalizma. <sup>3</sup> U stvaranju postapokaliptične verzije osječkog kampusa fokusirala sam se na prikazivanje tih posljedica. Neodržavanjem okoliša prostor bi postepeno preuzela priroda. Trava bi prekrila beton, naraslo bi više drveća, a nakupine suhog lišća i grančica povećale bi mogućnosti izbijanja vatre. Zbog tih požara, ali i kiša i drugih nepogoda sve bi počelo propadati, postepeno se urušavajući. <sup>4</sup> Uzimajući to u obzir u svojem radu sam naglasila preuzimanje prirode, dodavajući drveće i obrastanje betona travom, ali i propadanje materijala, kao što je popucali asfalt, urušeni dijelovi zgrada i zahrđali metali. Osim promjena koje nastaju prirodno dodala sam i promjene nastale ljudskim

<sup>3</sup>Usp. Apokaliptička i post-apokaliptična fikcija, *Lxjkh* [> http://www.lxjkh.com/info\\_detail/?hr\\_3-](http://www.lxjkh.com/info_detail/?hr_3-1341237707&Apokalipti%C4%8Dka_i_post-apokalipti%C4%8Dna_fikcija) [1341237707&Apokalipti%C4%8Dka\\_i\\_post-apokalipti%C4%8Dna\\_fikcija](http://www.lxjkh.com/info_detail/?hr_3-1341237707&Apokalipti%C4%8Dka_i_post-apokalipti%C4%8Dna_fikcija) < (datum pristupa: 19.9.2021.) <sup>4</sup>Usp. BRYCE, Emma, What would happen to Earth if humans went extinct?, *Live Science,*  2020*.,[<https://www.livescience.com/earth-without-people.html>](https://www.livescience.com/earth-without-people.html)* (datum pristupa: 19.9.2021.)

utjecajem. Neke dijelove ljudske intervencije kreirala sam kao pokušaj da spriječe štetu, recimo, gradnjom nasipa od pješčanih vreća, a u nekima uništavajući ga primjerice uništavanjem staklenih površina. Većina prostora je eksterijer s iznimkom zgrade Odsjeka kreativnih tehnologija kod koje kreiram i interijer. Taj interijer sam odabrala jer je to odsjek na kojem studiram pa mi je bilo zanimljivo digitalno ga stvoriti u postapokaliptičnom ambijentu. Prostorije sam većinom ogolila ostavljajući samo stolove i stolice, te sitni otpad kao naznaku da je netko boravio ili boravi u njima. Kako bih dodala i istaknula tmurnu atmosferu, mistiku te napetost, dodala sam maglu.

#### 1.3. Metodologija

Proces sam započela odabirom prostora i programa. Odlučila sam se za osječki kampus te uzela sve potrebne mjere koje će mi koristiti u daljnjem modeliranju. Od računalnih programa koristim SketchUp jer mi je od prije poznat i Unreal Engine kao jedan od vodećih programa za dizajn i izradu video igara, filmova i slično, ali i zbog svoje dostupnosti kao besplatnog programa. Za rad su mi bila potrebna dva programa, jer se SketchUp svojim alatima fokusira na izradu modela kao što su zgrade, a Unreal Engine na stvaranja okoline i njenog korištenja u svrhu snimanja filma ili video igre. Zgrade sam radila odvojeno u programu SketchUp, a po završetku ih napravila kompatibilne za rad u programu Unreal Engine. Cjelokupni kompleks zgrada i prostora oko njih radila sam u Unreal Engine-u.

#### 2. MODELIRANJE U PROGRAMU SKETCH-UP

#### 2.1. Prikupljanje podataka, mjerenje i fotografiranje

Zbog odabira ovako kompleksnog i velikog prostora, puno vremena posvetila sam detaljnom prikupljanju i analizi podataka. Prostor uključuje pet zgrada Akademije za umjetnost i kulturu, Odjel za kemiju i biologiju te Ured studentskog zbora.

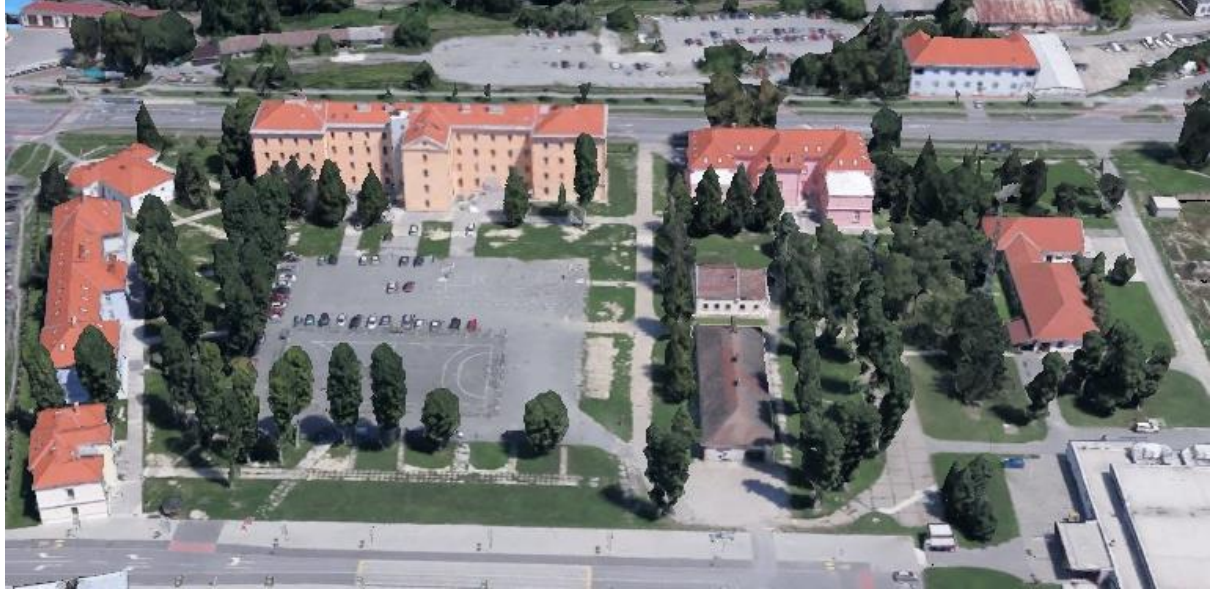

Slika I: Fotografija kampusa preuzeta s Google Earth-a

Današnji kampus nastao je otprilike tijekom 18. stoljeća, u doba Austro-Ugarske, a služio je kao vojarna. Od vremena Austro-Ugarske Monarhije, Jugoslavije pa do Hrvatske prostor se razvijao i nadograđivao. Danas je zbog povijesnih i ambijentalnih vrijednosti preventivno zaštićen. Vrijednost im nije samo estetska, već ponajprije kulturna, znanstvena i povijesna. Konzervatorski odjel u Osijeku pri Ministarstvu kulture dozvolio je neke namjene, uz zadržavanje postojeće konstrukcije, jer mogu istaknuti graditeljske i povijesne značajke.<sup>5</sup> Prostor obuhvaća kompleksne zgrade koje bi bilo skupo rekreirati. Nalazi se u sastavu registriranoga antičkoga arheološkog lokaliteta, pa su za sve radove, a posebno one što uključuju kopanje dublje od 40 cm, potrebni posebni konzervatorski uvjeti i zaštitna arheološka iskopavanja.<sup>6</sup> Iz tih razloga "digitalna scenografija" nudi najbolje rješenje za prikaz ambijenta koji bi mijenjao taj prostor. Digitalnim modeliranjem objekata prostor se može modificirati i rušiti bez stvarnog rizika uništavanja zgrada, a eliminiraju se troškovi koji bi bili potrebni u stvarnom životu za potrebe filma.

Izrada svake scenografije, bilo da je kazališna ili filmska pa tako i digitalna započinje od mjerenja. Mjerenjem dobivamo vjerodostojnost modela koja će nam omogućiti vjerniji prikaz. Za mjerenje je korišten mezban od 20 metara, mjerni metar od 3 m i laserski mjerač. Kod mjerenja većih dužina, kao što su npr. pročelja zgrada, korišten je mezban, dok je za sitnije detalje, kao što su ukrasi na pročelju ili obrubima prozora, korišten mjerni metar. Zbog svoje

<sup>5</sup> usp. NADILO, Branko: Sveučilišni kampus u Osijeku, *Građevinar,* 62 (2010) 3, str. 234, [<http://casopis](http://casopis-gradjevinar.hr/assets/Uploads/JCE-62-2010-03-05.pdf)[gradjevinar.hr/assets/Uploads/JCE-62-2010-03-05.pdf>](http://casopis-gradjevinar.hr/assets/Uploads/JCE-62-2010-03-05.pdf) (datum pristupa: 9.9.2021).

<sup>6</sup> usp. NADILO, Branko: Sveučilišni kampus u Osijeku, *Građevinar,* 62 (2010) 3, str. 234, [<http://casopis](http://casopis-gradjevinar.hr/assets/Uploads/JCE-62-2010-03-05.pdf)[gradjevinar.hr/assets/Uploads/JCE-62-2010-03-05.pdf>](http://casopis-gradjevinar.hr/assets/Uploads/JCE-62-2010-03-05.pdf) (datum pristupa: 9.9.2021).

bogate izgradnje i brojnih ukrasa na nepristupačnim mjestima, od velikog je značaja bio i laserski mjerač. Mjere su zatim upisane na prostoručne skice tlocrta, nacrta i bokocrta zgrada.

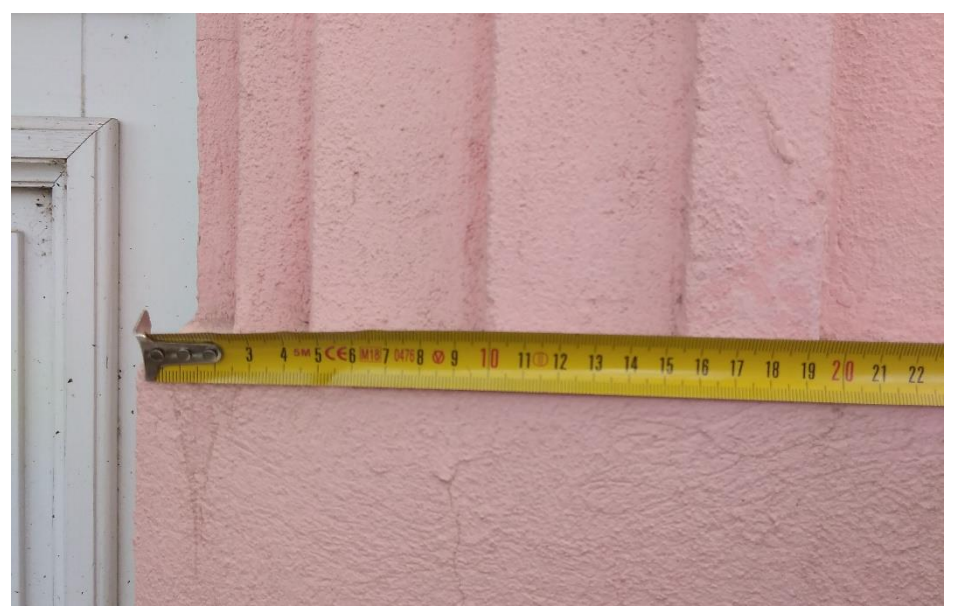

Slika II: Fotografija mjerenja detalja zgrade

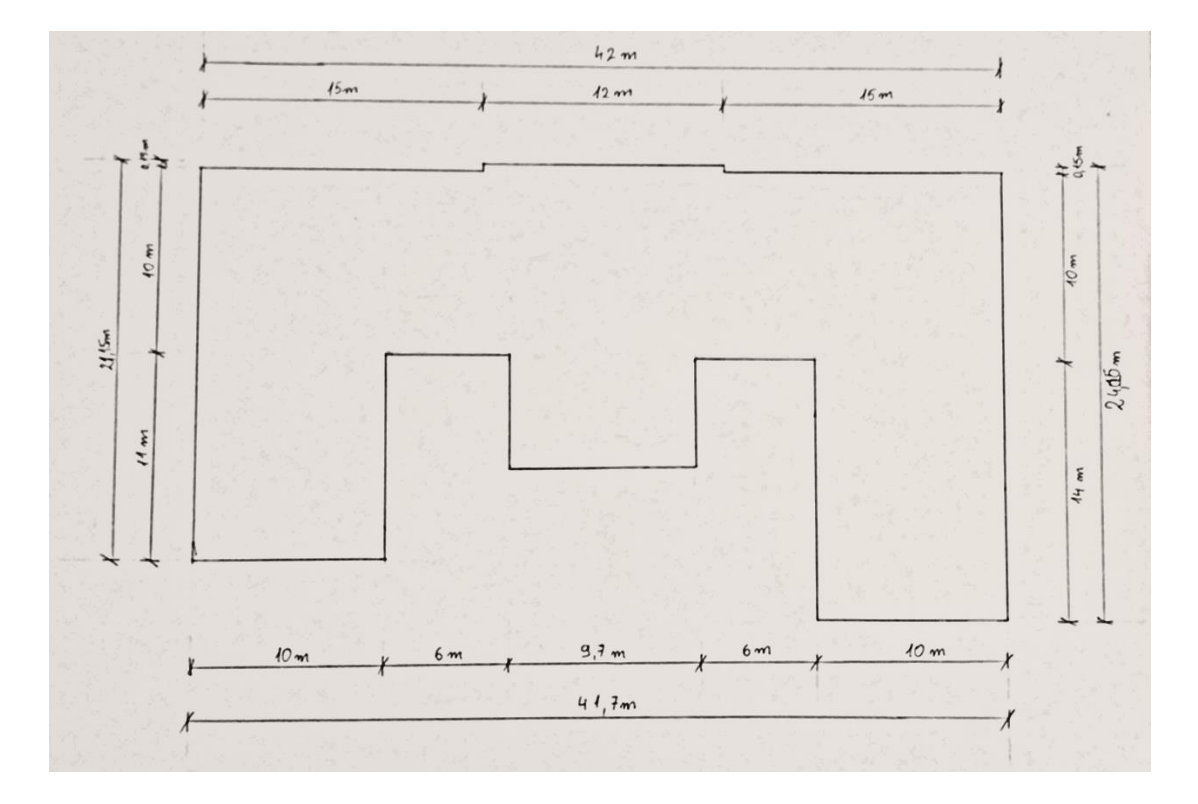

Slika III: Mjerna skica tlocrta 1:200

Svaka zgrada fotografirana je iz više kutova i profila kako bi se vidio točan pregled i olakšalo kasnije modeliranje. Osim cijele zgrade fotografirani su i detalji radi bolje vidljivosti. Fotografije se kasnije koristite za fotogrametriju u alatu za 'podudaranje fotografija' u programu SketchUp. Alat koristi fotografiju kao predložak za prijenos plošnog prikaza zgrade u 3D model.<sup>7</sup> Jedan od mogućih problema koji pri tome nastaju su razni objekti koji zaklanjaju pogled na zgradu. Budući da je prostor kampusa bogat zelenilom, najčešće se radi o drveću koje onemogućava fotografiranje zgrade u njenom cijelom profilu.

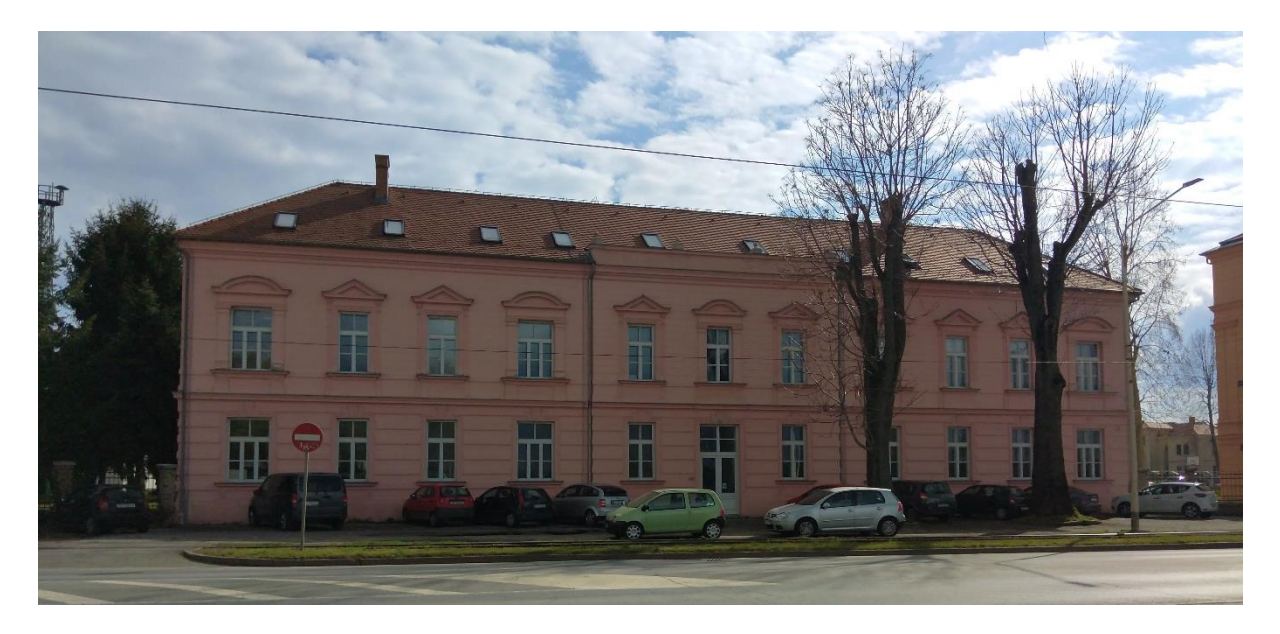

Slika IV: Fotografija pročelja Odsjeka za vizualne i medijske umjetnosti

#### 2.2. SketchUp

U kolovozu 2000. tehnološka tvrtka @Last Software tržištu predstavlja SketchUp. "SketchUp je intuitivna 3D aplikacija za modeliranje koja omogućava stvaranje i uređivanje 2D i 3D modela patentiranom 'gurni i povuci' metodom. Alat gurni i povuci dizajnerima omogućava preinaku bilo koje ravne površine u 3D oblike." *8*

Ima široku upotrebu u arhitekturi, uređenju interijera, dizajnu scenografija, dizajnu videoigara, ali i 3D printu. Program uključuje funkcionalno crtanje modela, površinsko renderiranje (računalni postupak obrade objekta definiranjem svojstava njegove površine i izvora svjetla) i ekspanzijsko skladište odakle se mogu skinuti dodatni alati za modeliranje.<sup>9</sup>

<sup>7</sup> usp. Matching a Photo to a Model (or a Model to a Photo), *SketchUp*,

 $\langle$ https://help.sketchup.com/en/sketchup/matching-photo-model-or-model-photo> (datum pristupa: 9.9.2021). <sup>8</sup> GAVIN, Brady: What is SketchUp (and How Do I Use It)?, *How-To Geek*, 2018

[<sup>&</sup>lt;https://www.howtogeek.com/364232/what-is-sketchup/>](https://www.howtogeek.com/364232/what-is-sketchup/) (datum pristupa: 9.9.2021).

<sup>9</sup> usp. GAVIN, Brady: What is SketchUp (and How Do I Use It)?, *How-To Geek*, 2018

[<sup>&</sup>lt;https://www.howtogeek.com/364232/what-is-sketchup/>](https://www.howtogeek.com/364232/what-is-sketchup/) (datum pristupa: 9.9.2021).

Ekstenzije ne radi isključivo tim koji radi na SketchUp-u, danas u vlasništvu tvrtke Trimble, nego i njegovi korisnici te ih putem ekspanzijskog skladišta dijele s drugim korisnicima. Mogu biti besplatne ili se naplaćivati. Za modeliranje zgrada koristila sam SketchUp Pro 2020 i SketchUp Pro 2021. Za svoj sam projekt odabrala SketchUp jer sam ga već koristila tijekom studija, primjerice na kolegiju 3D računalno modeliranje za scensku umjetnost, pa mi su mi njegove funkcije i mogućnosti dobro poznate.

#### 2.3. Modeliranje

Modeliranje započinje crtanjem tlocrta pomoću mjera zabilježenih u procesu prikupljanja podataka. Iz tlocrta prenosim 2D prikaz zida u 3D, uz ucrtavanje otvora za prozore i vrata. Postepeno se zatim dodaju okviri prozora, vrata, lajsne, kanelire, reljefi i sve ostalo. Tijekom modeliranja polagano se razrađuju detalji. Važno je od početka imati dobru organizaciju radi boljeg snalaženja i lakšeg korigiranja modela.

#### .2.4. Kostur zgrade

Kod većine zgrada koje modeliram u završnom radu važan je samo eksterijer, pa pri izradi tlocrta nisam radila unutrašnjost zgrade. Od velike pomoći bili su mi planovi evakuacije koji se nalaze u svakoj zgradi. Oni ubrzavaju proces, ali i nude mjere prostora kojima nisam imala pristup. Fotografije evakuacijskog plana učitala sam u SketchUp i prilagodila u omjeru 1:1. Zatim sam alatom 'gurni i povuci' napravila zidove u koje sam ucrtala otvore za vrata i prozore.

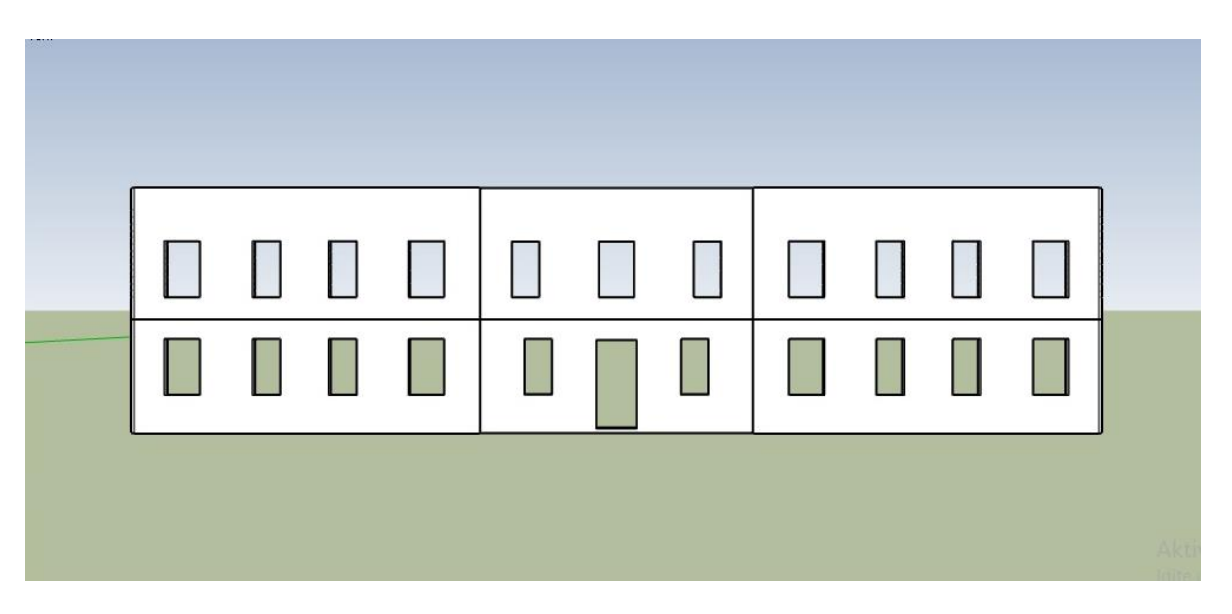

#### Slika V: Stražnji zid zgrade Odsjeka za vizualne i medijske umjetnosti

Već u ovoj fazi važno je započeti s organizacijom modela. U tome nam pomažu oznake, grupiranje i komponente. Oznake omogućuju organiziranje objekata u uredne klasifikacije. Klasificiranje se vrši po vlastitom izboru. Modele sam dijelila na katove zgrade i pročelja. Svakoj oznaci i mapi dodijelila sam odgovarajuće ime. Osim dobre organizacije, klasificiranje omogućava i reguliranje vidljivosti objekata pripadajućim oznakama. Gašenjem vidljivosti odabranih objekata postiže se bolja preglednost kod kompleksnijih crteža, ali i ubrzava rad programa smanjujući opterećenost grafičke memorije.<sup>10</sup>

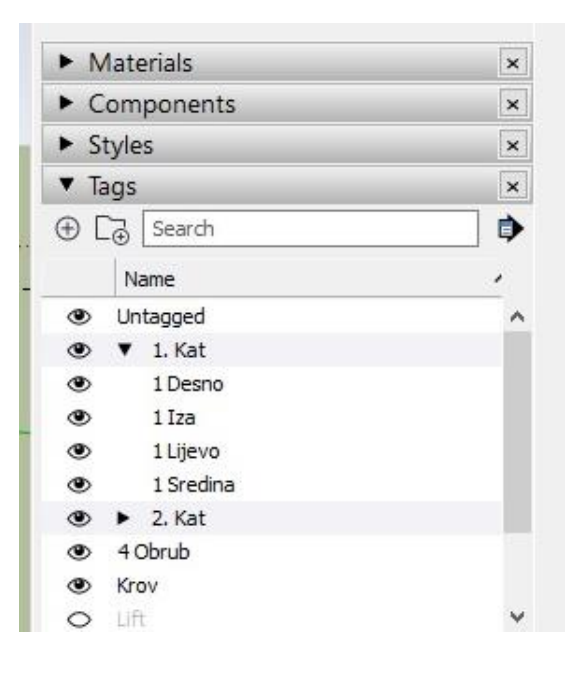

Slika VI: Oznake

Druga važna značajka programa su grupe. One predstavljaju način da se povezani elementi, npr. sve točke, bridovi i plohe koje pripadaju prozoru, organiziraju u području za crtanje. Grupe također mogu olakšati odabir i kopiranje više elemenata.<sup>11</sup> Radom na elementima u grupi sve promjene primjenjuju se izolirano bez da imaju efekt na objekte koji se nalaze izvan nje, iako su u neposrednoj blizini ili čak dijele iste rubove, zbog čega bi inače došlo do daljnjih komplikacija. Grupa se može sastojati od jednog ili više objekata koji mogu, ali ne moraju uključivati druge grupe i komponente. Na taj se način u crtežu stvara hijerarhija organizacije.

<sup>&</sup>lt;sup>10</sup> usp. Controlling Visibility with Tags, *SketchUp*,[<https://help.sketchup.com/ja/sketchup/controlling-visibility](https://help.sketchup.com/ja/sketchup/controlling-visibility-tags)[tags>](https://help.sketchup.com/ja/sketchup/controlling-visibility-tags) (datum pristupa 9.9.2021).

<sup>&</sup>lt;sup>11</sup> usp. Grouping Entities, *SketchUp*, [<https://help.sketchup.com/en/layout/grouping-entities>](https://help.sketchup.com/en/layout/grouping-entities) (datum pristupa: 9.9.2021).

Oznakama i grupama pojedine objekte moguće je kategorizirati u pripadajuće cjeline. Objekte koje koristim više puta u modelu, kao što su prozori ili vrata, radila sam kao komponente. "Prema definiciji, grupa je jedna instanca geometrijske zbirke. Ta geometrijska zbirka zove se komponenta, a može postojati na više mjesta unutar modela."<sup>12</sup>

Jednom dovršeni prozor može se i bez korištenja komponenti kopiranjem iskoristiti na više mjesta, no daljnje modifikacije moraju se činiti na svakom primjerku pojedinačno. S druge strane, komponenta sadrži jedan zadani oblik koji se nadalje može iskoristiti u više primjeraka, a daljnje modifikacije komponente prenose se na sve njene instance. Time se ubrzava proces modificiranja, ali i dodavanja materijala. U slučaju kada se promjena odnosi samo na jedan prozor, potrebno ga je označiti kao unikat. Na taj se način na objektu mogu vršiti modifikacije bez da one utječu na ostatak komponente.

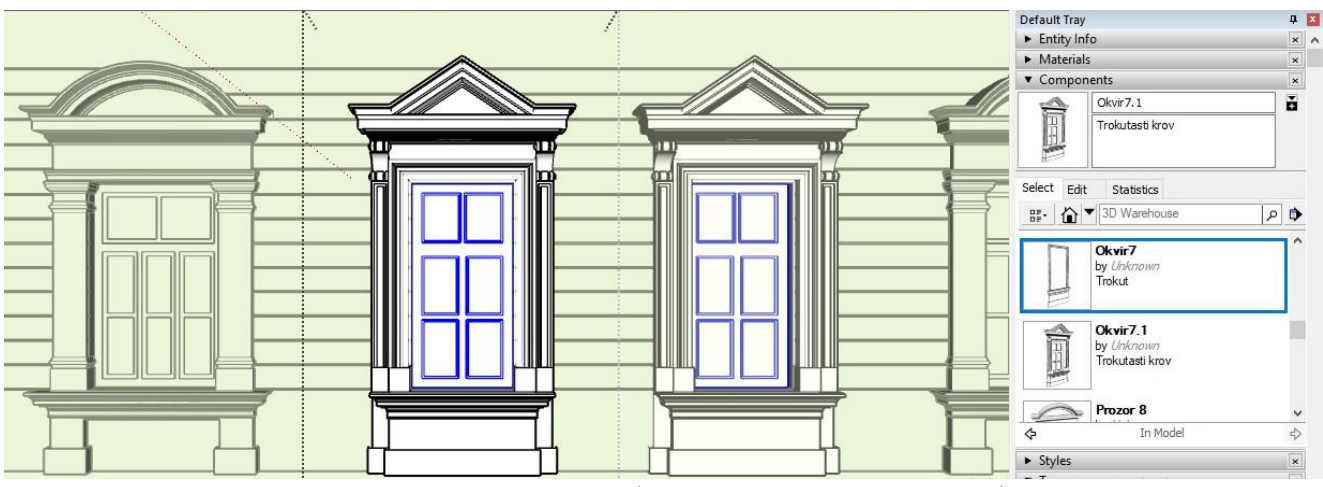

Slika VII: Komponenta prozor, plavo označeno grupa unutar komponente

Zgrade često imaju simetričnu građu, pa su njihovi lijevi i desni profili uglavnom jednaki. Iz toga je razloga praktično model podijeliti na lijevi i desni dio. SketchUp-ov alat ogledala koristan je u takvim slučajevima, jer omogućuje kopiranje odabranih objekata zrcaljenjem - nakon što bih u potpunosti dovršila modeliranje jedne strane simetrične drugoj, zrcaljenjem bih ju zatim iskoristila kao presliku za drugu stranu. Ovaj postupak, osim što ubrzava proces modeliranja suprotne strane zgrade, također smanjuje i veličinu i kompleksnost crteža koja potencijalno može usporiti rad opterećenjem grafičke memorije.

#### 2.5. Profili i ukrasi

<sup>&</sup>lt;sup>12</sup> Working with Components in SketchUp, *SketchUp*, [<https://help.sketchup.com/en/working-components](https://help.sketchup.com/en/working-components-sketchup)[sketchup>](https://help.sketchup.com/en/working-components-sketchup) (datum pristupa: 12.9.2021).

Kod zgrada Kreativnih tehnologija i tzv. 'Aristotelice', profili su jednostavni pa nije potrebno stvarati puno grupa ili oznaka. Ipak većina zgrada, kao što je Odsjek za biologiju i kemiju, odlikuje se kompleksnijom arhitekturom pa je potrebno raditi više oznaka, grupa i komponenata.

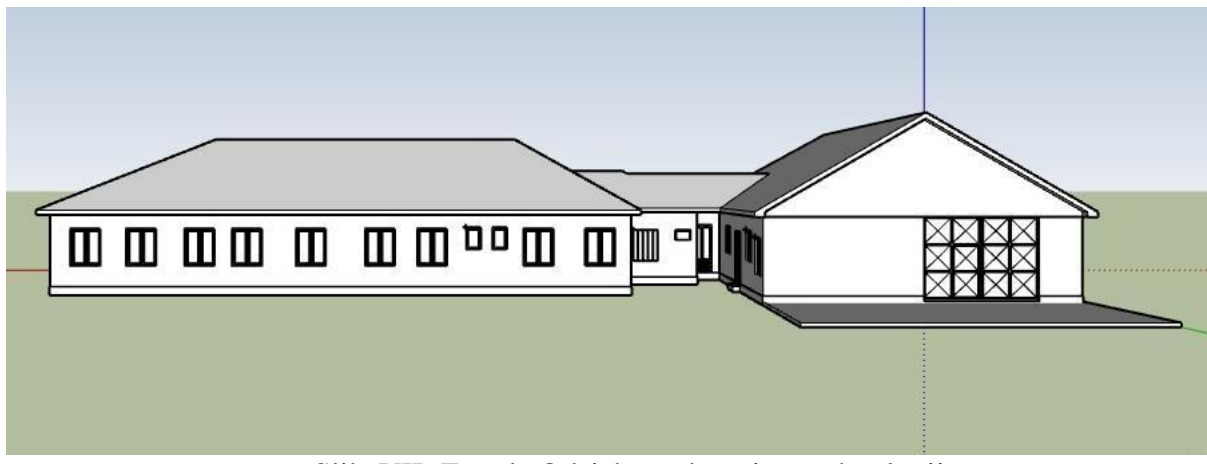

SlikaVII: Zgrada Odsjeka za kreativne tehnologije

Prilikom modeliranja različitih deformacija ili reljefnih elemenata zida, kao što su primjerice ispupčenja i ulegnuća, primjenjuju se različite tehnike. Kada je riječ o ispupčenjima, njih valja modelirati zasebno, kao dodatnu grupu koja se zatim pripaja zidu. S druge strane, ulegnuća kao što su rubovi i linije cigli, ucrtavaju se u sam zid. Ukrasne rubove koji se protežu oko cijele zgrade radila sam alatom 'prati me' koji odabranu plohu, u ovom slučaju 2D presjek ukrasnog obruba, vuče po liniji vodoravnog obruba zgrade ostavljajući 3D model.

Slika IX: Ispupčenja na zidu

Slika X: Ulegnuća u zidu

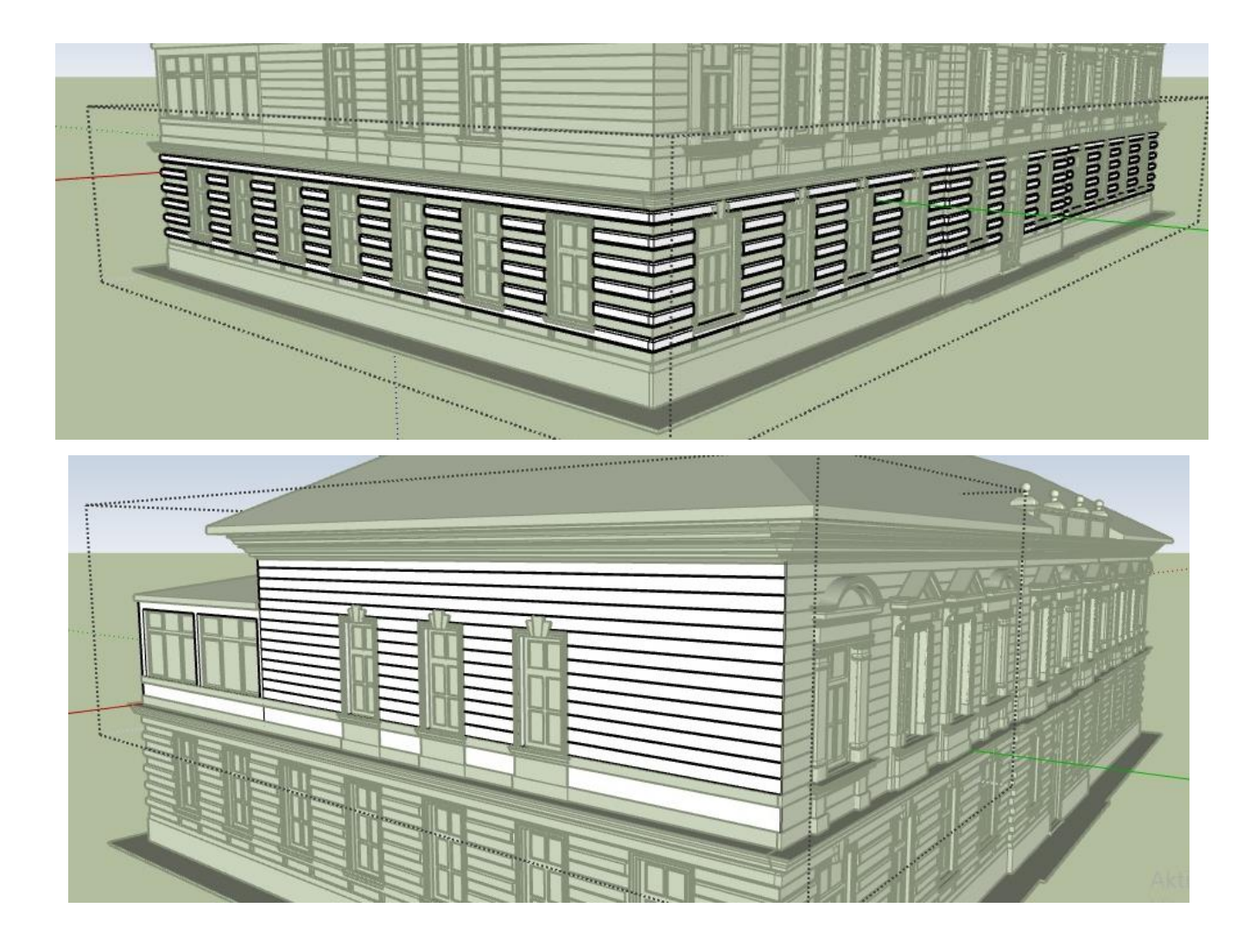

#### 2.6. Prozori i vrata

Prilikom modeliranja, prozori i vrata određeni su kao komponente. Zbog svojih sitnih detalja, a ponekad i veličine, važno je paziti da se ne izgube omjeri ili pogriješi veličina. Kao i kod cijele zgrade, najprije sam postavljala veće plohe koje određuju određene segmente, primjerice prostor za okno prozora koji mora biti jednak onom prethodno ucrtanom na zidovima. Veći segmenti svrstani su u zasebne grupe unutar kojih sam dodala razrađenije sitne detalje. Za razne oznake koristila sam alat mjerne trake koji mjeri udaljenosti i crta smjernice bez da utječe na crtež. Neki od alata koji sam često koristila su 'istup' (eng. *offset)*, u situacijama kada su mi bile potrebne različite veličine istog objekta uz zadržavanje istog omjera, <sup>13</sup> zatim

<sup>&</sup>lt;sup>13</sup> Offsetting a Line from Existing Geometry, *SketchUp*, [<https://help.sketchup.com/en/sketchup/offsetting-line](https://help.sketchup.com/en/sketchup/offsetting-line-existing-geometry)[existing-geometry>](https://help.sketchup.com/en/sketchup/offsetting-line-existing-geometry) (datum pristupa: 12.9.2021).

alat 'prati me' (eng. *follow me*) koji prolazi duljinom linije stvarajući 3D oblik,<sup>14</sup> te prethodno spomenuti alat 'gurni i povuci' (eng. *push/pull*).

Proces izrade vrata sličan je izradi prozora. Prilikom modeliranja dvokrilnih vrata valja odmah odvojiti svako krilo za sebe kako bi kasnije po potrebi mogli otvoriti vrata za prostore u koje se ulazi.

Slike XI i XII: Vrata i prozor

Po završetku modeliranja zgrade na nju je potrebno modelirati krov. Kako bi se ubrzao proces izrade krova, moguće je iskoristiti ekstenziju koja vrši izračun za krov pomoću odabrane plohe. Ekstenzija nudi nekoliko različitih vrsta krovova, njihov nagib, te veličinu fascije i sofita.

Kod rada u SketchUp-u često se dogodi dupliciranje linija ili grupa. Takav suvišan dio crteža može smetati kod kasnijeg dodavanja materijala. U tom se slučaju koristi ekstenzija 'čišćenje', koja omogućava čišćenje crteža brisanjem nekorištenih linija, duplih ploha te smanjuje broj nužnih linija za stvaranje određene plohe.

#### 3. MODELIRANJE U PROGRAMU UNREAL ENGINE

<sup>2.7.</sup> Krov i ekstenzije

<sup>&</sup>lt;sup>14</sup> Extruding with Follow me, *SketchUp*, [<https://help.sketchup.com/en/sketchup/extruding-follow-me>](https://help.sketchup.com/en/sketchup/extruding-follow-me) (datum pristupa: 12.9.2021).

#### 3.1. Prijenos SketchUp modela u Unreal Engine

Cijeli prostor kampusa, odnosno scena, kreira se u programu Unreal Engine. Svaka zgrada modelirana je zasebno u SketchUp-u, no one se u Unreal Engine-u slažu zajedno u jedan prostor. Kako bi se zgrade modelirane u SketchUp-u mogle koristiti u Unreal Engine-u, potrebno ih je pripremiti za prijenos iz jednog programa u drugi.

#### 3.2. Datasmith

Datasmith je zbirka alata i dodataka koji donose cijele, unaprijed izgrađene scene i složene materijale stvorene u raznim standardnim industrijskim aplikacijama za dizajn u Unreal Engine-u. <sup>15</sup> Prijenosom modela, Datasmith omogućava zadržavanje informacija modela kao što su osnovno izdvajanje boja, hijerarhiju i metapodatke i priprema ih za uporabu u stvarnom vremenu.

Datasmith koristi tijek rada zasnovan na datotekama kako bi dizajn uveo u Unreal Engine. Podatke o dizajnu spremaju se u formatu koji Datasmith može očitati, a u slučaju programa SketchUp Pro, potrebno je instalirati poseban dodatak koji se koristiti za izvoz datoteka s nastavkom .udatasmith. U Unreal Engine-u koristi se Datasmith Importer koji uvozi odabranu datoteku. Prilikom uvoza moguće je kontrolirati koji podatci će biti uvezeni, te postaviti nekoliko parametra koji kontroliraju proces prijenosa.<sup>16</sup>

Prije prijenosa modela potrebno je dodati sve željene informacije koje će se prenijeti iz jednog programa u drugi. Sve otprije načinjene grupe i oznake bit će automatski prenesene, no određene elemente, primjerice dio zida, moguće je odvojiti od ostatka ako je to zbog postavljanja scene potrebno. Te je elemente u tomu slučaju potrebno izdvojiti iz grupe. U ovoj fazi ulazi se i u uređivanje detalja samog dizajna zgrade, kao što su poneki razbijeni prozor, srušeni komadi zidova i slično. Objekte koji su dio komponente treba izdvojiti kao unikate kako se promjene ne bi odrazile na sve instance.

<sup>15</sup> Usp. Unreal Datasmith, *Unreal Engine*, [<https://docs.unrealengine.com/4.26/en-](https://docs.unrealengine.com/4.26/en-US/WorkingWithContent/Importing/Datasmith/)[US/WorkingWithContent/Importing/Datasmith/>](https://docs.unrealengine.com/4.26/en-US/WorkingWithContent/Importing/Datasmith/) (datum pristupa: 10.9.2021).

<sup>&</sup>lt;sup>16</sup> Usp. Datasmith Overview, *Unreal Engine*, [<https://docs.unrealengine.com/4.26/en-](https://docs.unrealengine.com/4.26/en-US/WorkingWithContent/Importing/Datasmith/Overview/)[US/WorkingWithContent/Importing/Datasmith/Overview/>](https://docs.unrealengine.com/4.26/en-US/WorkingWithContent/Importing/Datasmith/Overview/) (datum pristupa: 10.9.2021).

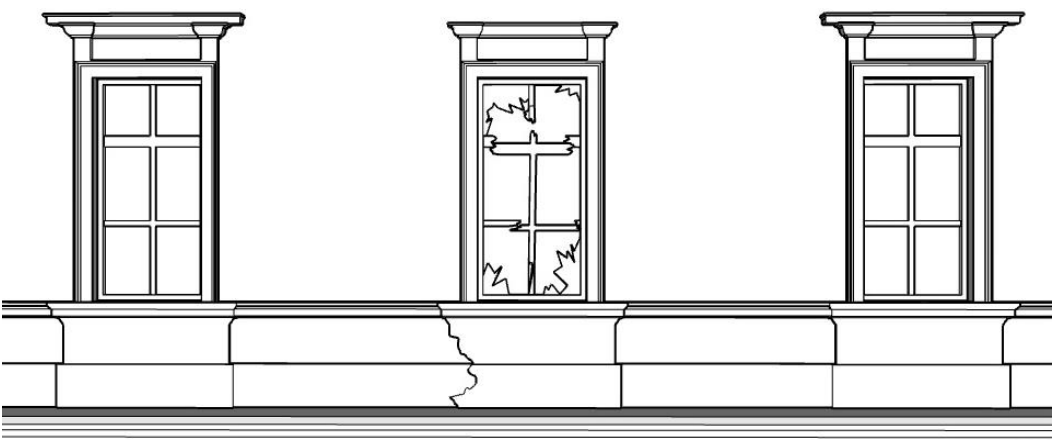

Slika XIII: Unikatna komponenta prozora

Kako bi proces stavljanja materijala i tekstura u Unreal-u bio lakši, dobro je već u SketchUp-u primijeniti odgovarajuće materijale. Neki od materijala su zamijenjeni drugima, zbog bolje kvalitete ili jer bolje odgovaraju sceni.

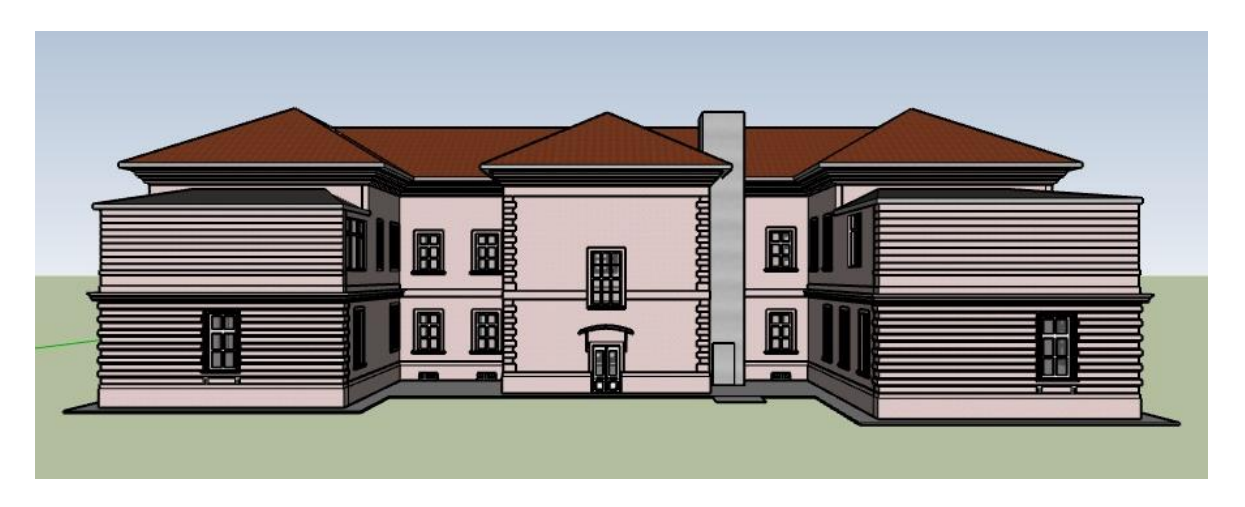

Slika XIV: Zgrada s materijalima

#### 3.3. Unreal Engine 4

Uz pomoć SketchUp-u napravila sam potrebne modele za scenu i njima dodala preinake i materijale koji će odgovarati sceni. Stvaranje same scene omogućuje program Unreal Engine, koji ima široku primjenu koja uključuje arhitekturu i film, a najčešće se koristi pri dizajnu video igara. U svom radu koristila sam postavke za video igre, dodajući tako mogućnosti kretanja po prostoru. Zbog toga je odmah u početku bilo važno slagati prostor vodeći računa o tome hoće li slobodno kretanje unutar njega biti moguće.

#### 3.4. O Unreal Engine-u

Unreal Engine je *game engine* (program koji pruža alate i programe koji pomažu u izradi video igara) koji je razvila tvrtka Epic Games, prvi put je predstavljen 1997. u borbenoj igri u prvom licu zvana *Unreal*. Prvobitno je namijenjen za računalne igre u prvom licu, ali s razvojem igara i tehnološke industrije Unreal Engine postepeno proširuje svoje mogućnosti. Jedna od najvažnijih i najinovativnijih značajki Unreal-a je Kismet, vizualni sustav kodiranja. On je omogućio dizajnerima igara stvaranje logike igranja za zanimljiviju interakciju likova i objekata bez potrebe upuštanja u pisanje kodova. Tvrtka je time su dodatna proširila svoju ciljanu grupu korisnika. Unutar samog Unreal Engine-a nalaze se komponente *sound engine, physics engine, graphics engine, input and the Gameplay framework,* te *online module.<sup>17</sup>* Danas se koristi za razvoj igara, arhitektonsku i automobilsku vizualizaciju, linearno kreiranje filmskih i televizijskih sadržaja, produkcija emitiranih događaja i prijenosa uživo, obuke i simulacije te druge aplikacije u stvarnom vremenu. Licenca za korištenje je besplatna, ali ostvaruje 5% autorskih prava kod unovčavanja interaktivnog proizvoda u ponudi kada bruto prihodi tog proizvoda prelaze 1.000.000 američkih dolara. <sup>18</sup> Za ovaj projekt korišten je Unreal engine 4.25.0.

#### 3.5. Stvaranje digitalnog okruženja

Prilikom kreiranja okruženja, Unreal Engine 4 Project sadrži sav sadržaj projekta, između ostalog brojne mape na disku računala, kao što su nacrti i materijali.<sup>19</sup> Unutar projekta nalazi se jedna ili više razina (eng. *level*). Prilikom igranja video igre svaki objekt s kojim se dolazi u interakciju, nalazi se na tzv. razini. U uvjetima Unreal Engine 4 programa, razina se sastoji od zbirke statičkih mreža, volumena, svjetla, nacrta i svega ostalog potrebnog da bi se igraču priuštilo željeno iskustvo igranja. <sup>20</sup> U svom projektu koristim jednu razinu. Na samom početku najvažnije je postaviti osvjetljenje cijelog prostora. Nakon osvjetljenja, u prostor sam

<sup>&</sup>lt;sup>17</sup> Usp. An Overview of Unreal Engine, *Packt*, [<https://hub.packtpub.com/overview-unreal-engine/>](https://hub.packtpub.com/overview-unreal-engine/) (datum pristupa: 10.9.2021).

<sup>&</sup>lt;sup>18</sup> Usp. Frequently Asked Questions (FAQ), *Unreal Engine*, [<https://www.unrealengine.com/en-US/faq>](https://www.unrealengine.com/en-US/faq) (datum pristupa: 10.9.2021).

<sup>19</sup> Usp. Working with Unreal Projects and Templates, *Unreal Engine* [<https://docs.unrealengine.com/4.27/en-](https://docs.unrealengine.com/4.27/en-US/Basics/Projects/)[US/Basics/Projects/>](https://docs.unrealengine.com/4.27/en-US/Basics/Projects/) (datum pristupa: 10.9.2021).

<sup>&</sup>lt;sup>20</sup> Usp. Levels, *Unreal Engine*, [<https://docs.unrealengine.com/4.27/en-US/Basics/Levels/>](https://docs.unrealengine.com/4.27/en-US/Basics/Levels/) (datum pristupa: 10.9.2021).

dodala ravno tlo, tj. krajolik, a zatim na njega i zgrade, kako bih znala točno gdje mi se što nalazi. Pomoću alata za modeliranje prilagodila sam izgled krajolika, nakon čega sam na njega primijenila materijale. Budući da je krajolik uređen, iako se uvijek mogu napraviti promjene po potrebi, na njega se dodaju modeli kojima ga uređujemo. Osim vizualnog dijela uređenja dodaju se i fizikalna svojstva, primjerice kako bi se onemogućilo prolaženje subjekta kroz zid.

#### 3.6. Osvjetljenje

Budući da je kampus vanjski prostor, osvjetljenje treba biti kao i u stvarnosti. Taj sam efekt postigla koristeći alate koji simuliraju atmosferu vanjskog prostora - nebesko svjetlo, nebeska atmosfera, usmjereno svjetlo i atmosferska magla. Nebesko svjetlo snima udaljene dijelove prostora i primjenjuje rezultate na scenu kao svjetlo. To znači da će se izgled neba podudarati s njegovim osvjetljenjem i refleksijom. 21

Komponenta nebeske atmosfere fizikalno je zasnovana tehnika prikazivanja neba i atmosfere. Dovoljno je fleksibilna za stvaranje atmosfere nalik Zemlji, s periodima izlaska i zalaska sunca, ili za stvaranje vanzemaljske atmosfere egzotične prirode. Također pruža zračnu perspektivu s kojom je moguće simulirati prijelaze sa zemlje na nebo i u svemir, s odgovarajućom planetarnom zakrivljenošću.<sup>22</sup> Usmjereno svjetlo simulira svjetlost koja se emitira iz izvora koji je beskonačno udaljen. To znači da će sve sjene koje baca ovo svjetlo biti paralelne, što ga čini idealnim izborom za simulaciju sunčeve svjetlosti.<sup>23</sup> Atmosferska magla daje približnu sliku raspršenja svjetlosti kroz planetarnu atmosferu, što daje vanjskim razinama puno realniji izgled. 24

#### 3.7. Krajolik

Prilikom izrade razina, Unreal Engine pruža šest uređivačkih načina. Odabirni način (eng. *select mode*), krajolik (eng. *landscape*), zbirni pokrov (eng. *foliage*), uređivanje kistom

<sup>&</sup>lt;sup>21</sup> Usp. Skylight, *Unreal Engine*, [<https://docs.unrealengine.com/4.26/en-](https://docs.unrealengine.com/4.26/en-US/BuildingWorlds/LightingAndShadows/LightTypes/SkyLight/)

[US/BuildingWorlds/LightingAndShadows/LightTypes/SkyLight/>](https://docs.unrealengine.com/4.26/en-US/BuildingWorlds/LightingAndShadows/LightTypes/SkyLight/) (datum pristupa: 10.9.2021).

<sup>&</sup>lt;sup>22</sup> Sky Atmosphere, *Unreal Engine*, <https://docs.unrealengine.com/4.26/en-

US/BuildingWorlds/FogEffects/SkyAtmosphere/> (datum pristupa: 10.9.2021).

<sup>&</sup>lt;sup>23</sup> Directional Lights, *Unreal Engine*, <https://docs.unrealengine.com/4.26/en-

US/BuildingWorlds/LightingAndShadows/LightTypes/Directional/> (datum pristupa: 10.9.2021).

<sup>&</sup>lt;sup>24</sup> Atmospheric Fog User Guide, *Unreal Engine*, [<https://docs.unrealengine.com/4.27/en-](https://docs.unrealengine.com/4.27/en-US/BuildingWorlds/FogEffects/AtmosphericFog/)

[US/BuildingWorlds/FogEffects/AtmosphericFog/>](https://docs.unrealengine.com/4.27/en-US/BuildingWorlds/FogEffects/AtmosphericFog/) (datum pristupa: 10.9.2021).

(eng. *brush editing*), bojanje modela (eng. *mesh paint*), i modeliranje (eng. *modeling*). Uređivački način krajolika omogućuje stvaranje plohe (razine) u sceni, koja će poslužiti kao tlo. Nakon što sam odabrala veličinu tla koja odgovara veličini kampusa, uvezla sam modele zgrada kako bih točno odredila njihove pozicije i u skladu s njima dalje razvijala prostor.

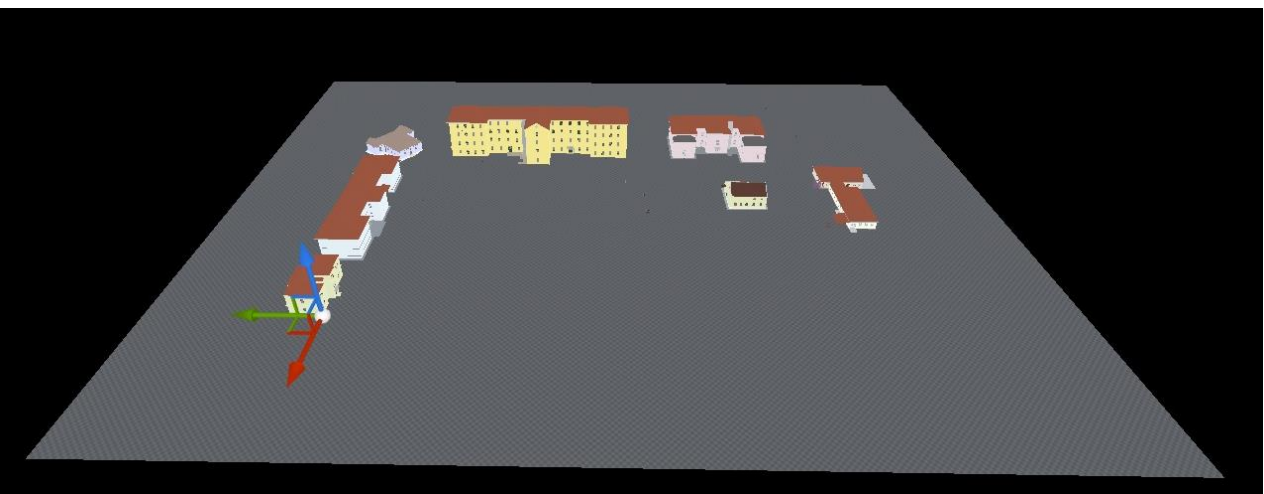

Slika XV: Modeli zgrada na krajoliku

Kada su zgrade bile točno namještene, prešla sam na reljef. Osim povišenja na kojemu se i danas nalazi parking dodala sam i jače udubine na mjestima gdje se nalaze ceste. Time sam prikazala prolaz vremena i utjecaj na okolinu. Dodala sam pliće udubine koje predstavljaju uobičajene neravnine na tlu, ali u većem broju nego inače kako bi se naglasilo propadanje.

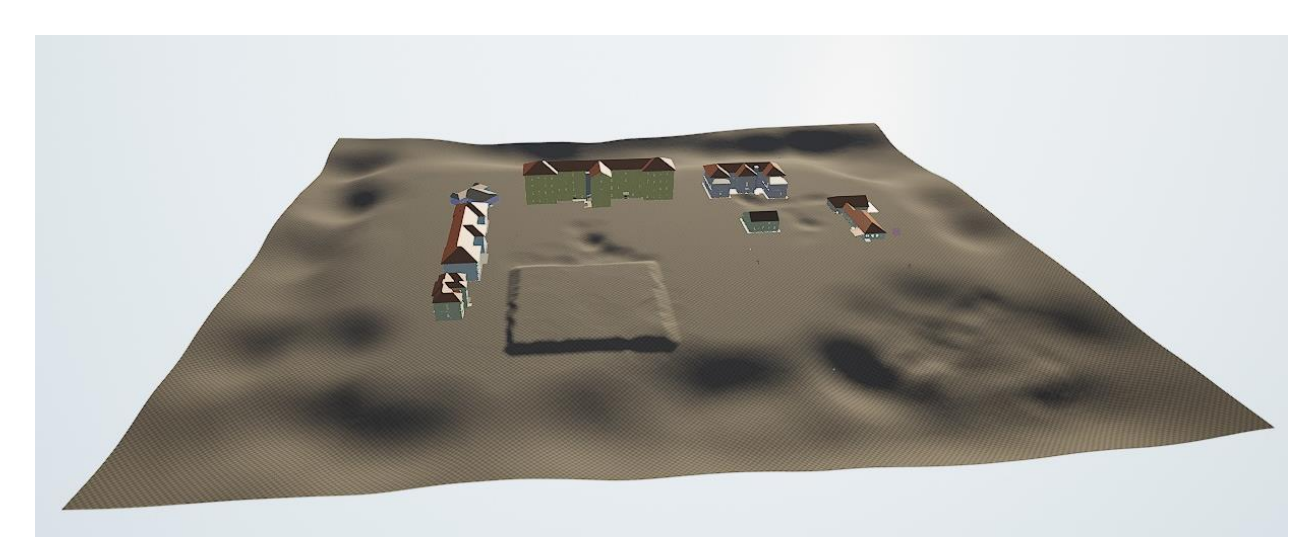

Slika XVI: Krajolik s reljefom

Zbog neodržavanja cesta i vodovoda te velikih oborina prostor je uništen. To rezultira ulegnućima i potapanjem područja.

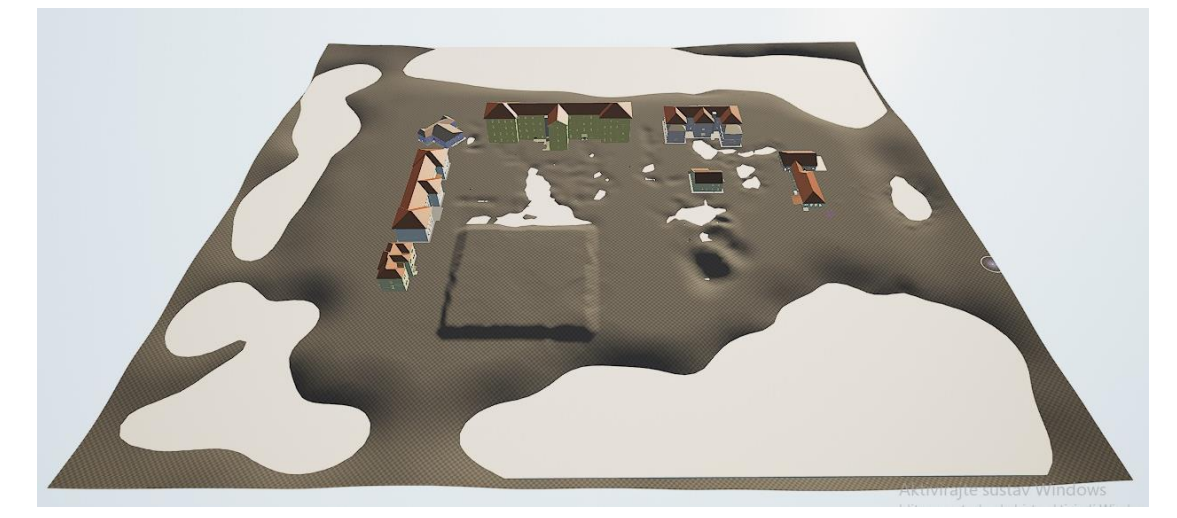

Slika XVII: Krajolik s vodom

Dovršenom reljefu krajolika dodala sam pripadajuće materijale pri tome pazeći na to koje su površine prekrivene asfaltom, a koje zelenilom. Prijelazi nisu oštri zbog neodržavanosti i postepenog preuzimanja zelenila. Na mjestima gdje se nalazi cesta koristila sam materijal ceste.

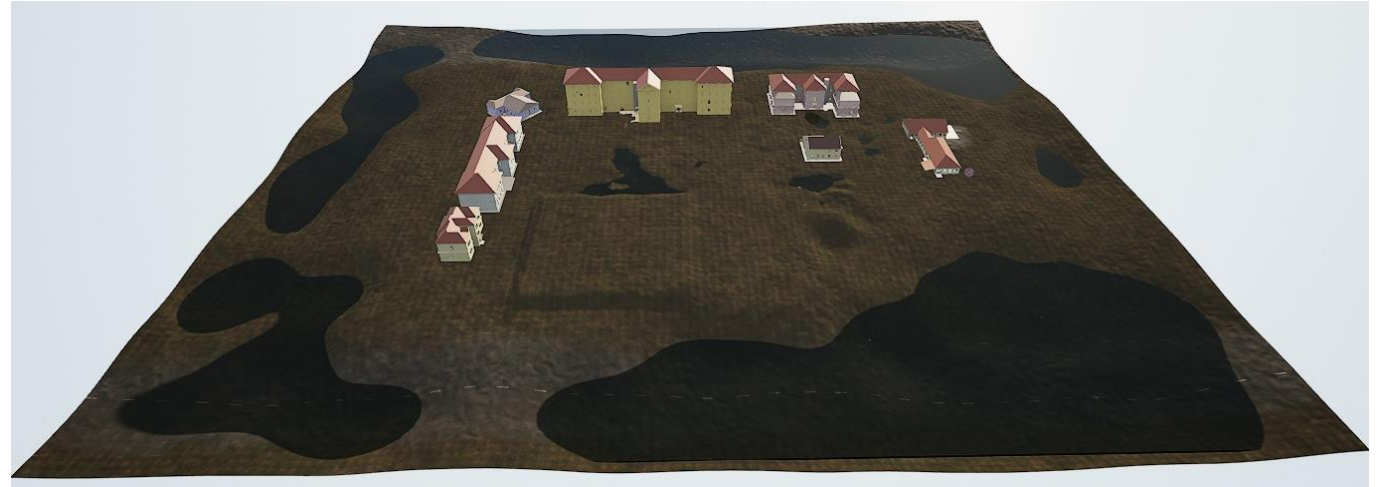

Slika XVIII: Krajolik s materijalima

Materijali u sebi sadrže informacije, *albedo, normal map, roughness*, koje mu diktiraju kakvu će imati teksturu, koliko je površina gruba te ispupčena ili ulegnuća ukoliko ih ima. Kod asfalta, tlo je plošno, ali kod zelenila, ako je prisutan samo materijal, tlo je preplošno. Zbog takvog prikaza gubi se imerzija te smanjuje realnost prostora. Kako bi dobili dubinu i kvalitetu zelenih površina na nju dodajemo pojavljivanje 3D modela busenja trave, koji nadopunjuju

teksturu. Materijal koji sam koristila na sebi ima već unaprijed zadanu travu i kamenje koje se pojavljuje svugdje gdje se materijal nanosi, ali sam uz to dodala modele maslačaka kao biljku karakterističnu za naša područja. Pomoću uređivačkog načina zbirnog pokrova dodatno sam pojačala vegetaciju tla aplicirajući veće busenje trave uz lokve i ponegdje na pukotine u asfaltu.

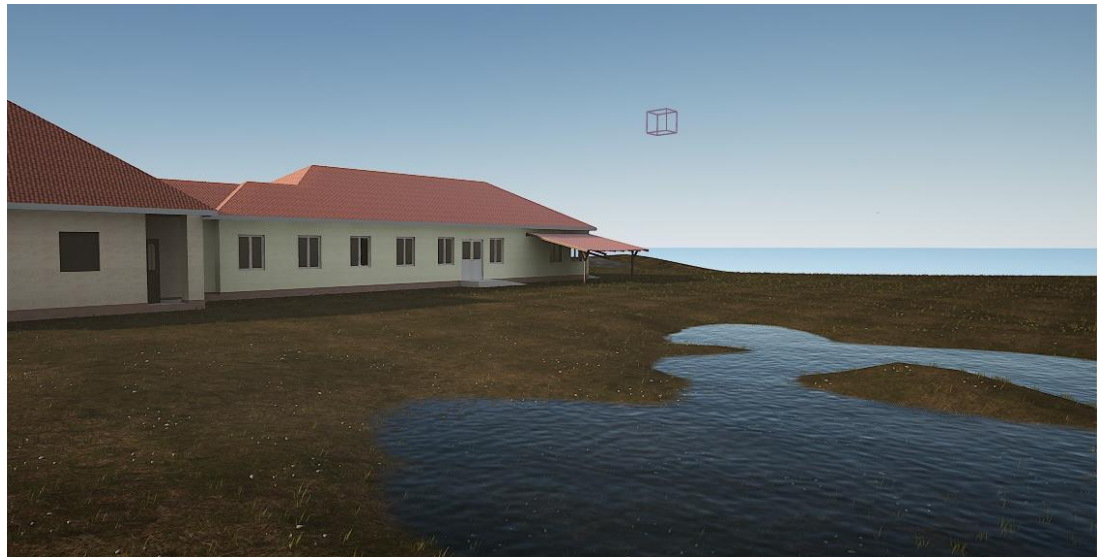

Slika XIX: Materijal s automatskim pokrovom

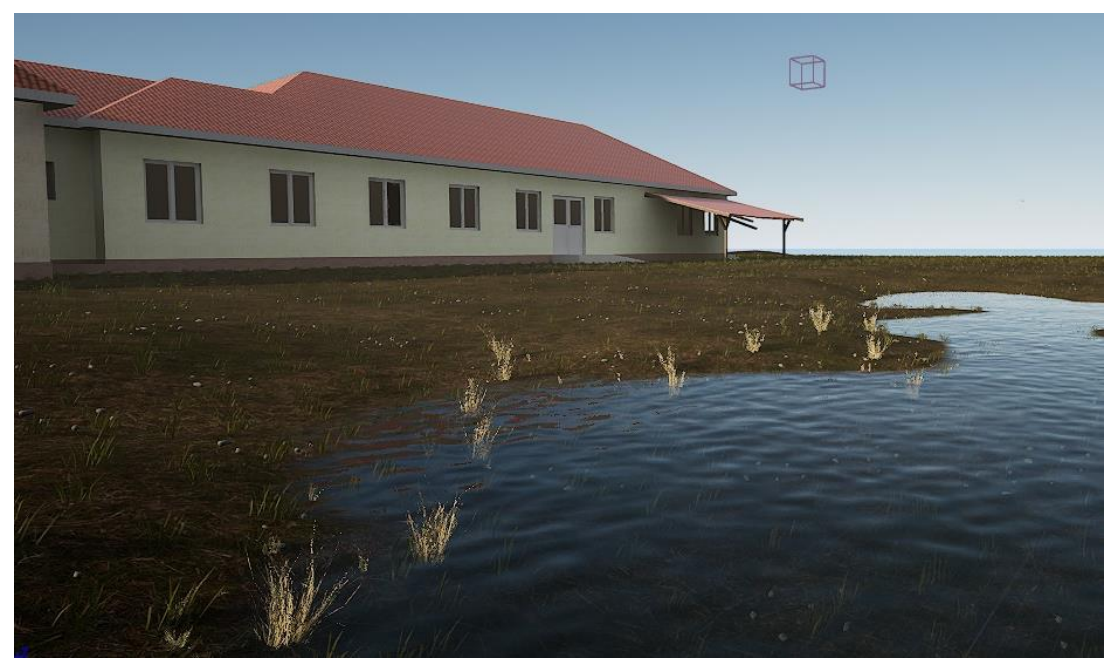

Slika XX: Materijal s automatskim i dodanim pokrovom

3.8. Zgrade

Renderiranje u stvarnom vremenu u kombinaciji s konfiguriranim osvjetljenjem daje točan prikaz materijala. Dolazi do izražaja koje materijale treba zamijeniti novima. Unreal Engine u svojoj paleti nudi osnovni paket materijala, ali za veći izbor služila sam se mrežnom knjižnicom (eng. *online library*) Quixel koja nudi razne materijale, ali i 3D modele koje sam koristila za scenu.

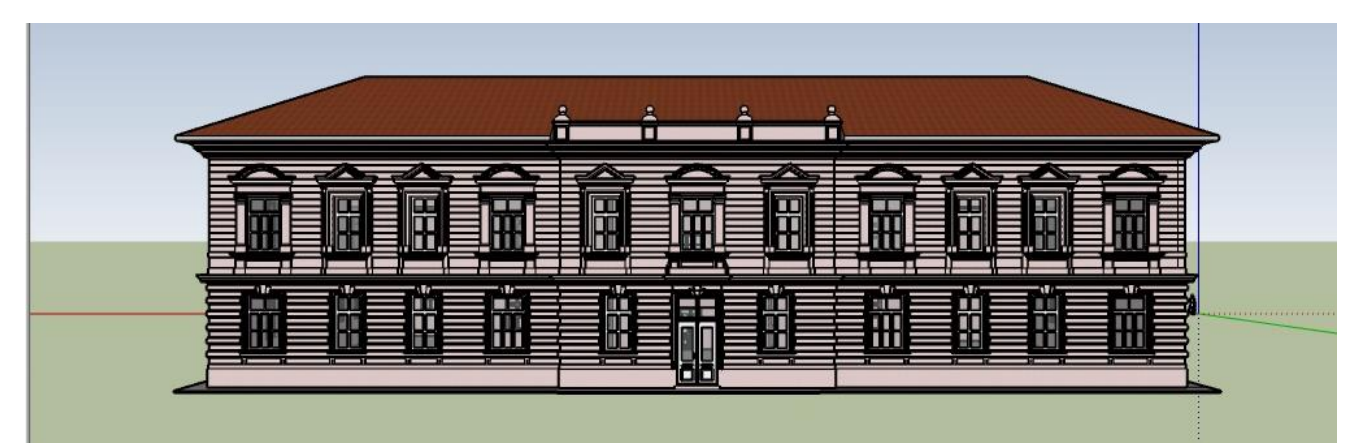

Slika XXI: Model s materijalima u programu SketchUp

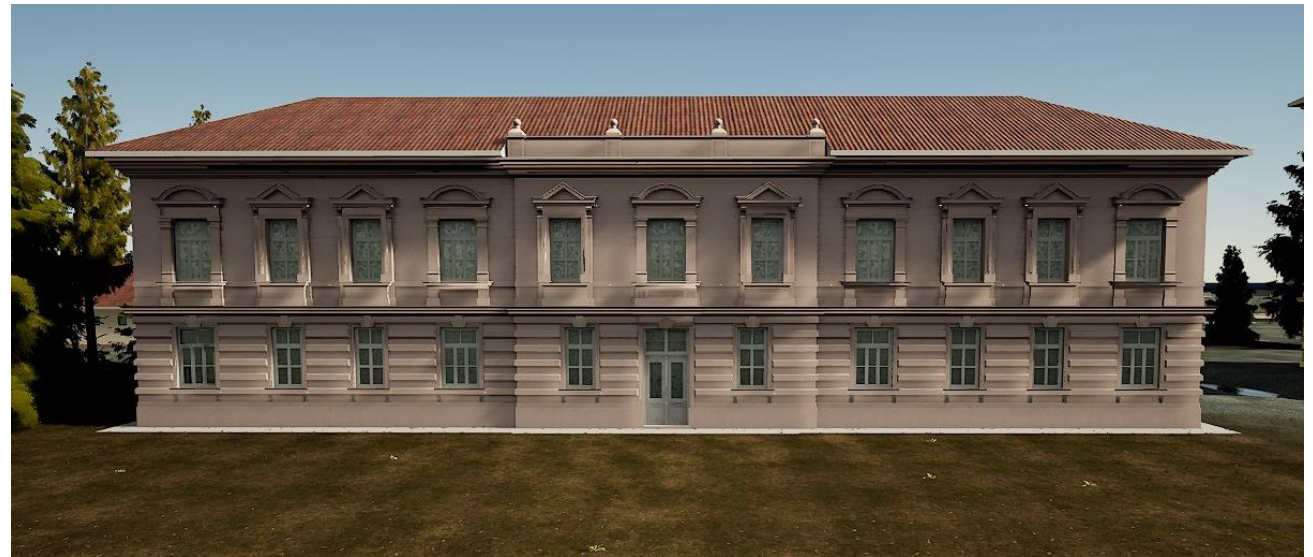

Slika XXII: Model s novim materijalima u programu Unreal Engine

#### 3.9. Završni detalji

Scena je napravljena na način da se virtualni subjekt može po njoj kretati. Zbog toga je na zidove bilo potrebno staviti nevidljive prepreke koje onemogućavaju prolazak subjekta kroz zid. U tim preprekama ostavila sam prolaze na jedino na vratima, kako bi se kroz njih moglo proći. Osim na zidovima, prepreke za prolaz sam stavila i na rubove scene kako se subjekt ne bi mogao kretati izvan nje. Kako u prostoru ne bi bio nevidljivi zid, iskoristila sam vodu i fizičke prepreke, primjerice pješčani nasip, kao granicu koju se ne može preći.

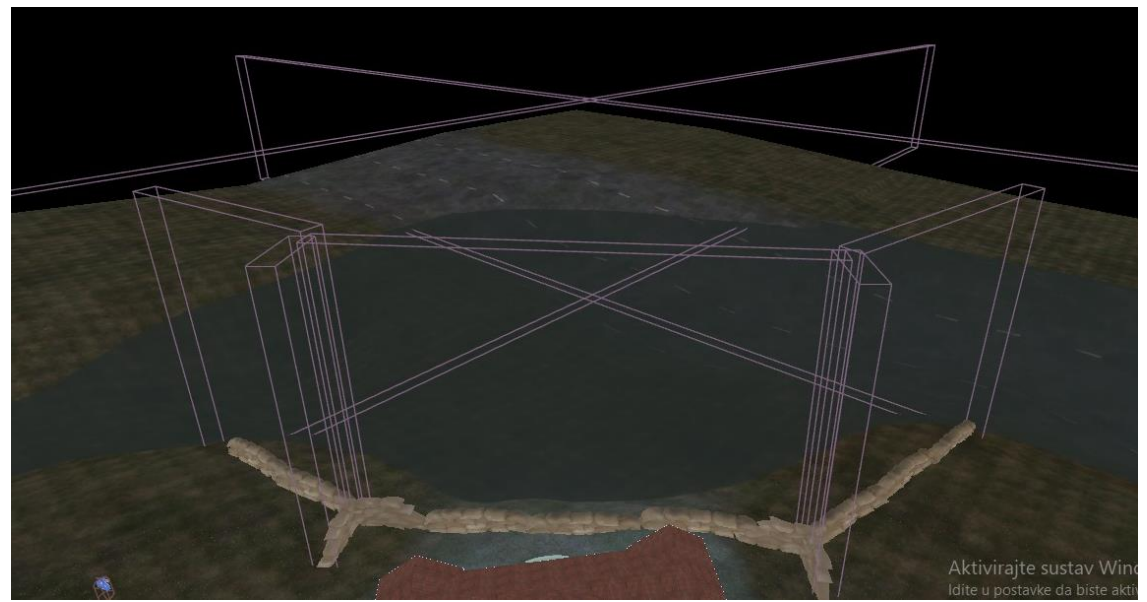

Slika XXIII: Pješčani nasip s ljubičasto označenim granicama

Nakon što sam postavila neophodne stvari za stvaranje scene prešla sam na detaljnije uređenje prostora. U tom dijelu rada dodala sam ostatak prirode, kao što je drveće, uredila interijer zgrade odsjeka kreativnih tehnologija, te dodala sitnu rekvizitu koja daje postapokaliptični duh prostoru kao što su trošan namještaj i smeće što doprinosi boljem kreiranju atmosfere neuredne prostorije.

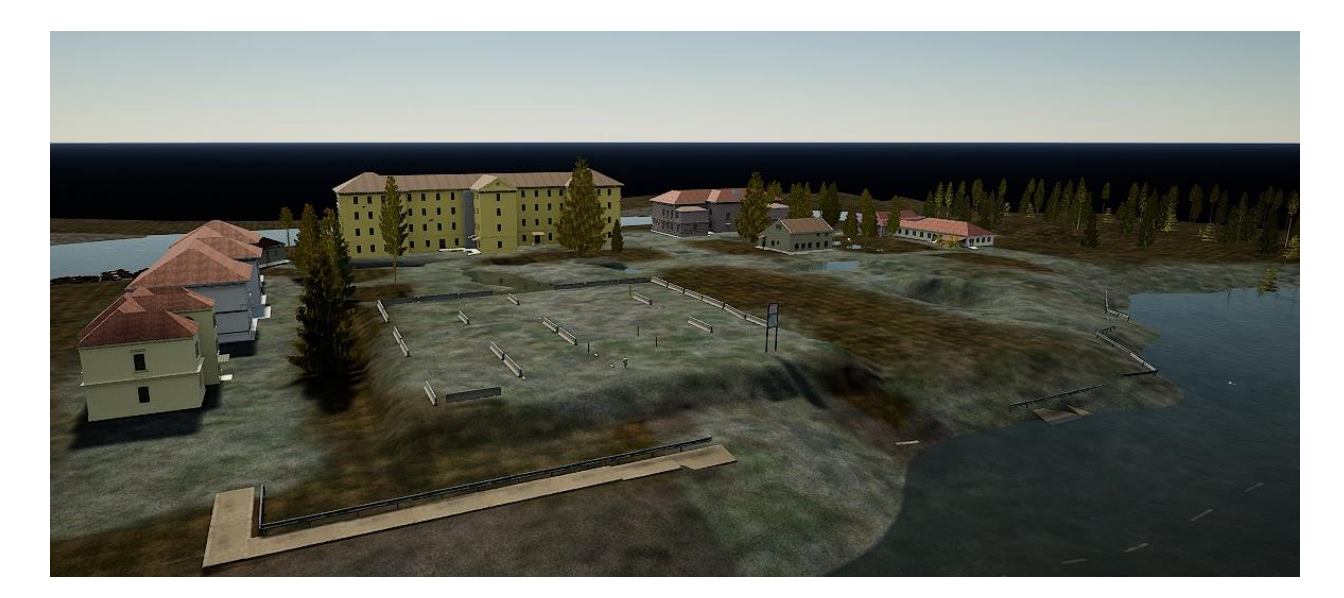

Slika XXIV: Pogled iz zraka

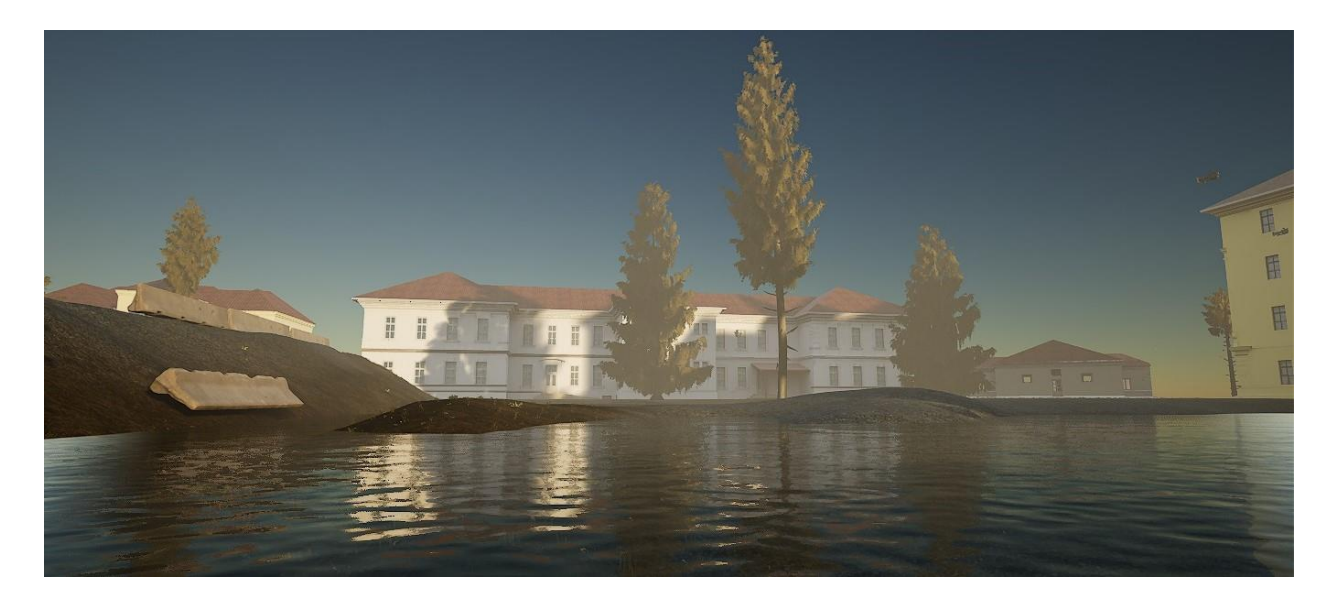

Slika XXV: Eksterijer

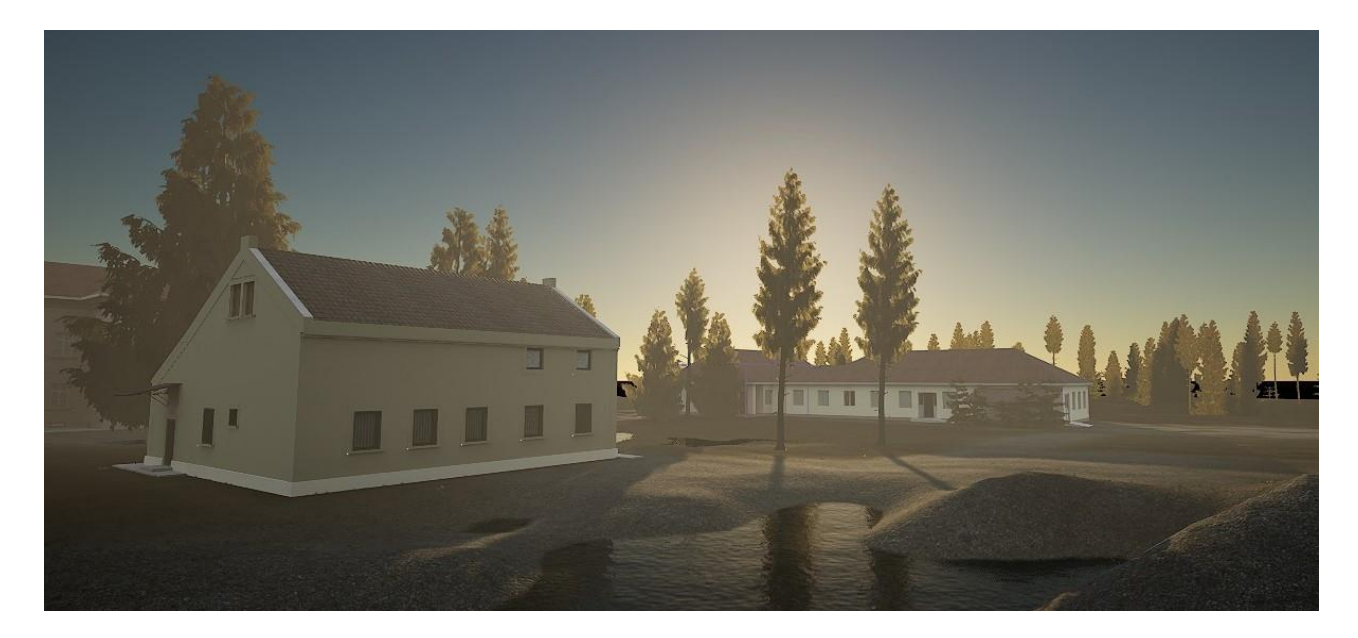

XXVI: Eksterijer

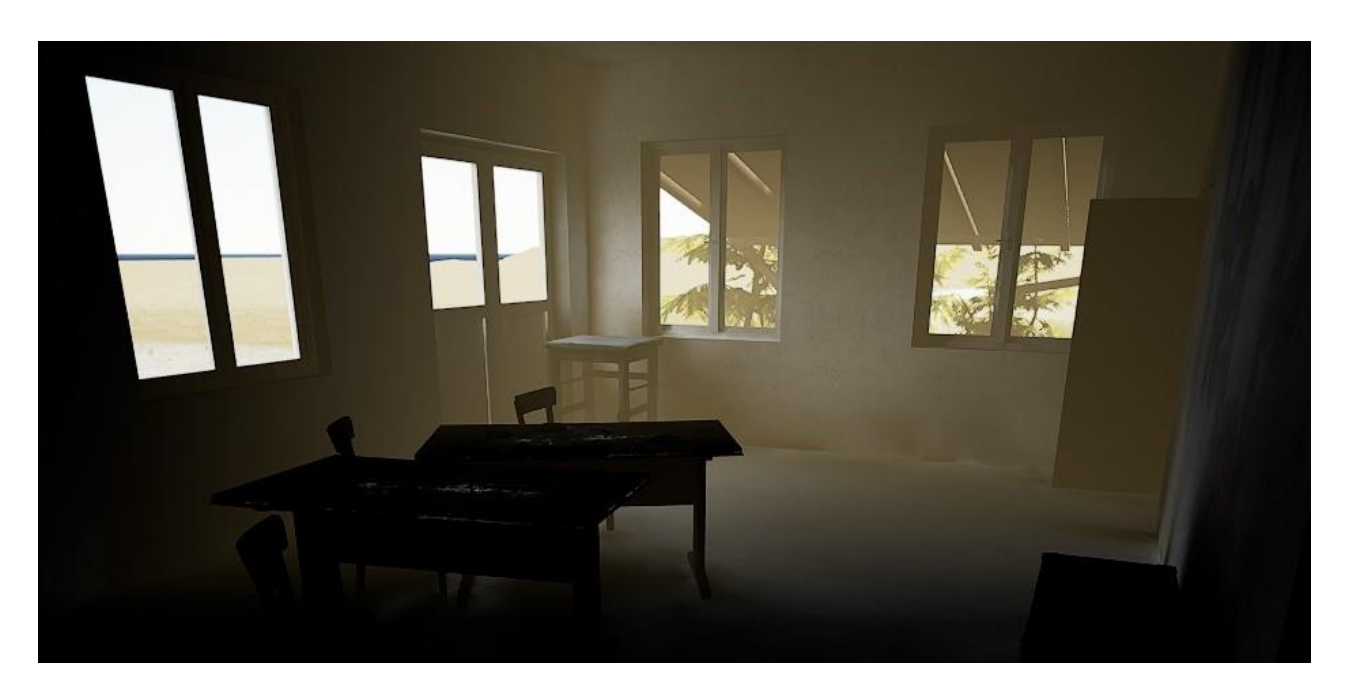

Slika XXVII: Interijer, atmosfera

#### Zaključak

Proces izrade digitalnog okruženja pokazuje što je sve potrebno da bi se napravila takva scenografija. Takav rad se razlikuje u više čimbenika od izrade 'stvarne' scenografije. Najveća razlika je financijska, te broj ljudi potreban za njegovu izradu. Prilikom izrade 'stvarne' scenografije najveći trošak je građevinski materijal, koji često zna poskupljivati bez da se uz to povećava budžet za scenografiju. Ipak i digitalni rad ima svoje mane. Da bih započeli s radom potrebno je imati računalnu snagu koja može podnijeti programe za izradu. Kako se s vremenom tehnologija razvija potrebno ju je stalno nadograđivati, a ovisno o vrsti projekta potrebno je i da ciljana publika ima određene uvijete da bi mogla pristupiti sadržaju. Samo učenje programa je kompleksno, ali zahvaljujući mrežnoj povezanosti svijeta dostupno je puno sadržaja koji detaljno objašnjavaju proces rada u programu. Time ih čineći dostupnim svima, što zna biti izazovno u sredinama koje nemaju ustanovu koja se bavi takvi obrazovanjem. Osim dostupnosti učenja programa finalni produkt je, također, dostupniji većem broju publike. Uz to jednom napravljen digitalni prostor zauvijek ostaje u svojem izdanju kao i kad je tek napravljen, otporan na fizičko propadanje s vremenom. Jedino što se mijenja je percepcija gledatelja koji ju, većinom, promatra iz vremena u kojem se on trenutno nalazi. U tom slučaju ''propadanje'' koje doživljava je potencijalna zastarjelost u usporedbi s naprednijim tehnološkim mogućnostima.

#### 1. LITERATURA

- 1. An Overview of Unreal Engine, *Packt*, [<https://hub.packtpub.com/overview-unreal-engine/>](https://hub.packtpub.com/overview-unreal-engine/)(datum pristupa: 10.9.2021).
- *2.* Atmospheric Fog User Guide, *Unreal Engine,* [<https://docs.unrealengine.com/4.27/en-](https://docs.unrealengine.com/4.27/en-US/BuildingWorlds/FogEffects/AtmosphericFog/)[US/BuildingWorlds/FogEffects/AtmosphericFog/>](https://docs.unrealengine.com/4.27/en-US/BuildingWorlds/FogEffects/AtmosphericFog/) (datum pristupa: 10.9.2021).
- 3. Apokaliptička i post-apokaliptična fikcija, *Lxjkh* < [http://www.lxjkh.com/info\\_detail/?hr\\_3-](http://www.lxjkh.com/info_detail/?hr_3-1341237707&Apokalipti%C4%8Dka_i_post-apokalipti%C4%8Dna_fikcija) [1341237707&Apokalipti%C4%8Dka\\_i\\_post-apokalipti%C4%8Dna\\_fikcija](http://www.lxjkh.com/info_detail/?hr_3-1341237707&Apokalipti%C4%8Dka_i_post-apokalipti%C4%8Dna_fikcija) > (datum pristupa 19.9.2021.)
- 4. BRYCE, Emma, What would happen to Earth if humans went extinct?, *Live Science,*  2020*.,[<https://www.livescience.com/earth-without-people.html>](https://www.livescience.com/earth-without-people.html)* (datum pristupa: 19.9.2021.)
- 5. Controlling Visibility with Tags, *SketchUp*, [<https://help.sketchup.com/ja/sketchup/controlling](https://help.sketchup.com/ja/sketchup/controlling-visibility-tags)[visibility-tags>](https://help.sketchup.com/ja/sketchup/controlling-visibility-tags) (datum pristupa 9.9.2021).
- 6. Datasmith Overview, *Unreal Engine*, [<https://docs.unrealengine.com/4.26/en-](https://docs.unrealengine.com/4.26/en-US/WorkingWithContent/Importing/Datasmith/Overview/)[US/WorkingWithContent/Importing/Datasmith/Overview/>](https://docs.unrealengine.com/4.26/en-US/WorkingWithContent/Importing/Datasmith/Overview/) (datum pristupa: 10.9.2021).
- 7. Directional Lights, *Unreal Engine*, [<https://docs.unrealengine.com/4.26/en-](https://docs.unrealengine.com/4.26/en-)[US/BuildingWorlds/LightingAndShadows/LightTypes/Directional/>](https://docs.unrealengine.com/4.26/en-US/BuildingWorlds/LightingAndShadows/LightTypes/Directional/) (datum pristupa:10.9.2021).
- *8.* Extruding with Follow me, *SketchUp,* [<https://help.sketchup.com/en/sketchup/extruding](https://help.sketchup.com/en/sketchup/extruding-follow-me)[follow-me>](https://help.sketchup.com/en/sketchup/extruding-follow-me) (datum pristupa: 12.9.2021).
- 9. Frequently Asked Questions (FAQ), *Unreal Engine*, [<https://www.unrealengine](https://www.unrealengine.com/en-US/faq) [.com/en-US/faq>](https://www.unrealengine.com/en-US/faq)(datum pristupa: 10.9.2021).
- 10. GAVIN, Brady: What is SketchUp (and How Do I Use It)?, *How-To Geek*, 2018 [<https://www.howtogeek.com/364232/what](https://www.howtogeek.com/364232/what-is-sketchup/)[is-sketchup/>](https://www.howtogeek.com/364232/what-is-sketchup/)(datum pristupa: 9.9.2021).
- 11. Levels, *Unreal Engine*, [<https://docs.unrealengine.com/4.27/en-](https://docs.unrealengine.com/4.27/en-US/Basics/Levels/)[US/Basics/Levels/>](https://docs.unrealengine.com/4.27/en-US/Basics/Levels/)(datum pristupa: 10.9.2021).
- 12. Matching a Photo to a Model (or a Model to a Photo), SketchUp, <https://help.sketchup.com/en/sketchup/matching-photo-model-ormodel-photo> (datum pristupa: 9.9.2021).
- 13. MISAILOVIĆ, Milenko *Dramaturgija scenskog prostora*. Sterijino pozorje-"Dnevnik", Novi Sad 1988.
- 14. NADILO, Branko: Sveučilišni kampus u Osijeku, *Građevinar,* 62 (2010) [<http://casopis-gradjevinar.hr/assets/Uploads/JCE-62-2010-](http://casopis-gradjevinar.hr/assets/Uploads/JCE-62-2010-03-05.pdf) [03-05.pdf>](http://casopis-gradjevinar.hr/assets/Uploads/JCE-62-2010-03-05.pdf) (datumpristupa: 9.9.2021).
- 15. Offsetting a Line from Existing Geometry, *SketchUp*, [<https://help.sketchup.com/en/sketchup/offsetting-line](https://help.sketchup.com/en/sketchup/offsetting-line-existing-geometry)[existing-geometry>](https://help.sketchup.com/en/sketchup/offsetting-line-existing-geometry) (datum pristupa: 12.9.2021).
- 16. Sky Atmosphere, *Unreal Engine*, <https://docs.unrealengine.com/4.26/en-US/BuildingWorlds/FogEffects/SkyAtmosphere/> (datum pristupa: 10.9.2021).
- 17. Skylight, *Unreal Engine*, [<https://docs.unrealengine.com/4.26/en-](https://docs.unrealengine.com/4.26/en-US/BuildingWorlds/LightingAndShadows/LightTypes/SkyLight/)[US/BuildingWorlds/LightingAndShadows/LightTypes/SkyLight/>](https://docs.unrealengine.com/4.26/en-US/BuildingWorlds/LightingAndShadows/LightTypes/SkyLight/) (datum pristupa:10.9.2021).
- *18.* Working with Unreal Projects and Templates, *Unreal Engine* [<https://docs.unrealengine.com/4.27/en-US/Basics/Projects/>](https://docs.unrealengine.com/4.27/en-US/Basics/Projects/) (datum pristupa:10.9.2021).